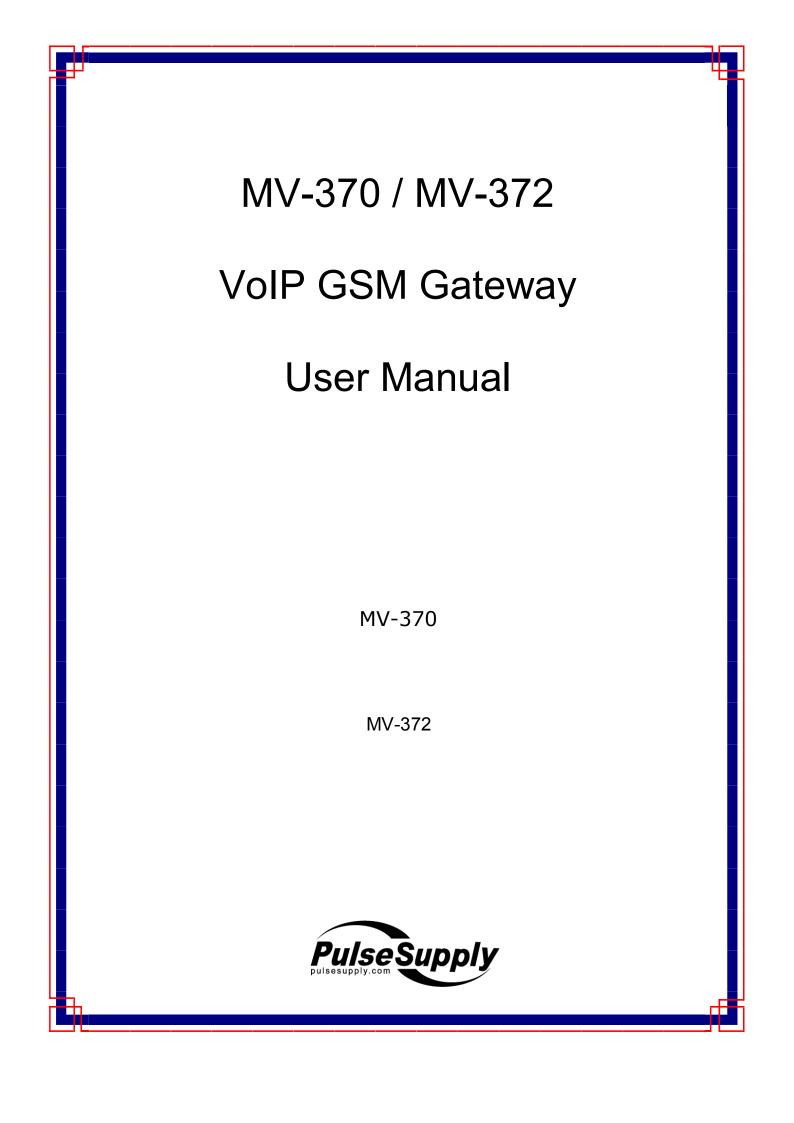

# [Content]

| 1. Introduction                                      | 1  |
|------------------------------------------------------|----|
| 2. Function description                              | 1  |
| 3. Parts list                                        | 1  |
| 4. Dimension: 14.5cm x 17cm x 3.9cm                  | 2  |
| 5. MV-370 Panel description                          | 3  |
| 6. MV-372 Panel description                          | 4  |
| 7. CABLING                                           | 5  |
| 8. Web Page Setting                                  | 6  |
| 9. System Information                                | 7  |
| 10. Route                                            | 7  |
| 10.1 Mobile TO LAN Settings                          | 8  |
| 10.2 Call Back Service (50 sets)                     | 10 |
| 10.3 Mobile to LAN Speed Dial Settings               | 11 |
| 10.4 LAN to Mobile Settings                          | 12 |
| 11. Mobile                                           | 14 |
| 11.1 Mobile Status                                   | 14 |
| 11.2 Mobile Setting                                  | 15 |
| 11.3 Mobile / SMS Agent                              | 20 |
| 11.4 Send Bulk of SMS via Microsoft Excel            | 22 |
| 11.5 use AT Command via Telnet or your program       | 32 |
| 11.6 USSD SIM Balance Check via Telnet               | 33 |
| 11.7 SIM Setting                                     | 35 |
| 11.8 Operator Setting                                |    |
| 11.9 Cell Info                                       |    |
| 11.10 USSD (Unstructured Supplementary Service Data) | 44 |
| 12. Network                                          | 48 |
| 13. SIP Setting                                      | 52 |

| 13.7.1 486(busy here), 503(Service unavailable) | 60 |
|-------------------------------------------------|----|
| 13.7.2 180 Ring on/off                          | 60 |
| 13.7.3 183(Session Progress)                    | 60 |
| 13.7.4 Dial Peer                                | 60 |
| 13.7.5 Call data to server                      | 60 |
| 14. NAT Trans                                   | 65 |
| 15. Update                                      | 66 |
| 16. System Auth                                 | 68 |
| 17. Save Change                                 | 69 |
| 18. Reboot                                      | 70 |
| 19. IP Setting                                  | 71 |
| 20. Specification                               | 73 |
| 20.1 Protocols                                  | 73 |
| 20.2 TCP/IP                                     | 73 |
| 20.3 Codec                                      | 73 |
| 20.4 Voice Quality                              | 73 |
| 20.5 GSM (MV-370/MV-372)                        | 74 |
| 21. Simple Steps                                | 75 |
| 22. Appendix: Setup MV-370/MV-372 with Asterisk | 76 |

# 1. Introduction

MV-370/MV-372 is a 1/2 channels VoIP GSM Gateway for call termination (VoIP to GSM) and origination (GSM to VoIP). It is SIP based and compatible with Asterisk. It can enable to make 1/2 calls simultaneously from IP phones to GSM networks and GSM network to IP phone.

# 2. Function description

- 2.1 VoIP(SIP) 
   GSM(MV-370/MV-372) conversion.
- 2.2 50 sets of LAN->MOBILE routes setting , 50 sets of MOBILE->LAN routes setting.
- 2.3 Voice response for setting and status (dial in from mobile).
- 2.4 Series connections to save bills.
- 2.5 Standard SIP(RFC2543,RFC3261) protocol , Communicates with other gateway or PC.

# 3. Parts list

Please check the parts for any missing parts. If do, please contact our agents :

- 3.1  $\lceil$  MV-370/MV-372  $\rfloor$  main body
- 3.2 Power adaptor AC-DC (110V AC 12V DC) or (220V AC 12V DC)
- 3.3 Network cable
- 3.4 Antenna
- 3.5 User Manual

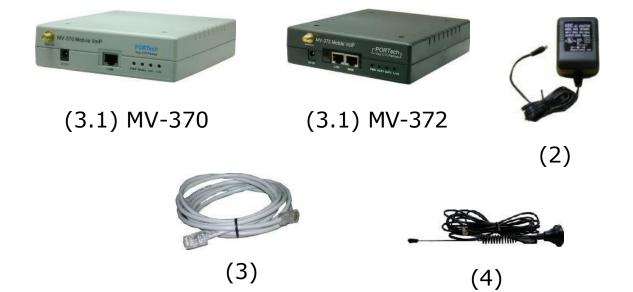

4. Dimension: 14.5cm x 17cm x 3.9cm

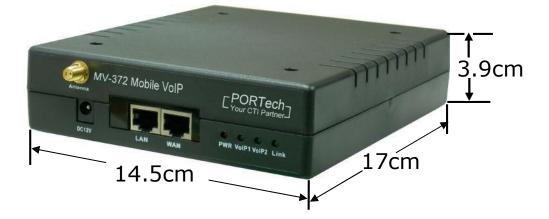

# 5. MV-370 Panel description

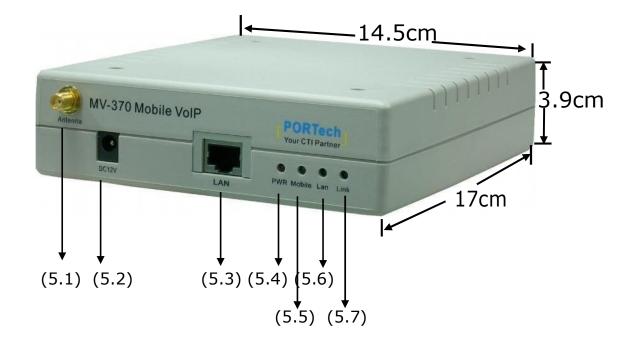

- 5.1 Antenna : Antenna connector.
- 5.2 DC 12V : Power socket.
- 5.3 LAN: Standard RJ-45 socket, connecting to Hub circuit.
- 5.4 PWR: Power indicator light, red light. Light is on when system's power supply is normal.
- 5.5 MOBILE: GSM indicator light, green light. Light flashes when GSM status is normal; light turns on constantly when GSM is called.
- 5.6 LAN: LAN indicator light, green light. Light flashes when Lan is called; light turns off when GSM answered.
- 5.7 LINK: Link indicator light, green light. Light is on when network is connected correctly.

# 6. MV-372 Panel description

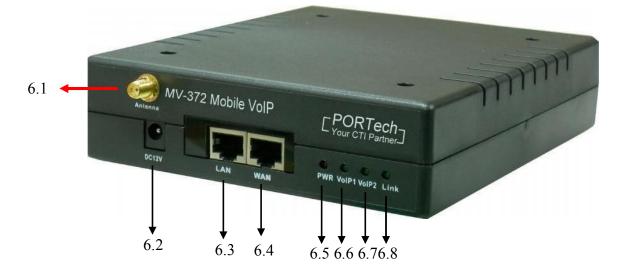

- 6.1 Antenna : Antenna connector.
- 6.2 DC 12V : Power input.
- 6.3 LAN : LAN port. It also can be DHCP Server.
- 6.4 WAN: RJ-45 internet connector  $\,^{\rm o}\,$  standard RJ-45 socket  $\,^{\rm o}\,$  connect to HUB.
- 6.5 PWR (Power LED) : Light up when power is normal.
- 6.6 VoIP1 : an indicator light of VoIP1
- 6.7 VoIP2 : an indicator light of VoIP2
- 6.8 LINK Indicator : Light up when network is connected.

# 7. CABLING

7.1 Connect the internet cable from HUB to the 'WAN' connector of the MV-372.

\*If you need to stack up more MV-372, you can stack up as follows.

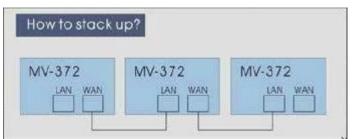

- 7.2 Connect the antenna and put it in proper position to get the best signal reception.
- 7.3 Insert the SIM card from back of the main body. (Take the slide off first).
- 7.4 MV-370/MV-372 support manual switch IP MODE to DHCP and manual restore to original firmware for update failure.

There are SW1 and SW2 button shows as follow diagram:

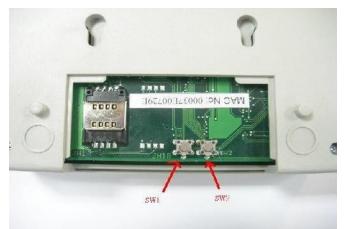

7.4.1 SW1 function: Restore the factory default IP 192.168.0.100

STEP: Please press the SW1 in 7~8 seconds till the Mobile and LAN led flash blink.

7.4.2 SW2 function: Switch MV-37X IP to DHCP MODE

STEP: Please press the SW2 about 7~8 seconds till the Mobile and LAN led flash blink.

7.4.3 SW1 + SW2 function: Manual restore and restart MV to original firmware for update failure.

STEP: Please remove the MV power cable, and press the SW1 and SW2 at meantime. Then plug in the power DC 12V and don't let go in 4~5 seconds. When Mobile and LAN led flash blink, you can reboot the device and login to 192.168.0.100 for firmware update procedure.

7.5 Connect the power adaptor. The 'POWER' LED should be light up.

# 8. Web Page Setting

When the IP setting is done, the operator may setup all the rest parameters via web page. Browse the IP address from Internet Explorer (e.g. <u>http://192.168.0.100</u>). The following page shows up :

| Login PORTec   | h VolP                             |
|----------------|------------------------------------|
| Enter your use | ername and password to login       |
|                | VoIP server                        |
| Username       |                                    |
| Password       |                                    |
|                | Login Clear<br>Remember last login |

Enter the username and password for authentication. (default username=voip, password=1234). The page follows when the username and password are correct.

# 9. System Information.

- 9.1 When you login the web page, you can see the demo system current system information like firmware version, company... etc in this page.
- 9.2 Also you can see the function lists in the left side. You can use mouse to click the function you want to set up.

| PORTech<br>Your CTI Partner | Mobile VoIP2 v10.115               |                                                     |  |
|-----------------------------|------------------------------------|-----------------------------------------------------|--|
| Route                       |                                    | 10/070                                              |  |
| Mobile                      | Model Type:<br>Module Description: | MV-372<br>GSM:850/900/1800/1900MHz (SIM3x0)         |  |
|                             | Firmware Version:                  | Tue Oct 19 10:13:19 2010.                           |  |
| Network                     | Codec Version:                     | Thu Jul 29 11:15:45 2010.                           |  |
| SIP Settings                | Contact Address:                   | 150, Shiang-Shung N.Road., Taichung, Taiwan, R.O.C. |  |
|                             | Tel:                               | 886-4-23058000                                      |  |
| STUN Setting                | Fax:                               | 886-4-23022596                                      |  |
| Update                      | E-Mail:                            | sales@portech.com.tw                                |  |
| System Authority            | Web Site:                          | http://www.portech.com.tw.                          |  |
| Save Change                 |                                    |                                                     |  |
| Reboot                      |                                    | © 2010 PORTech Communications Inc.                  |  |

# 10. Route

Important:

The route table -50 sets can share by two channels

The setting, please refer 11.2 Mobile setting

ex: Mobile 1 use the route table for item 0-24,

Mobile 2 use the route table for item 25-49

# 10.1 Mobile TO LAN Settings

The operator may assign 50 sets of routing rule to transfer the call incoming from MOBILE to LAN.

| Route                    | Page: 1 💌      |             |                       |      |
|--------------------------|----------------|-------------|-----------------------|------|
| Mobile To Lan Settings.  | Item           | CID         | URL                   | Sele |
| Mobile To Lan Speed Dial | O              | ¢           | t URL                 | Sele |
| an To Mobile Settings    | 1              |             |                       |      |
| Vlobile                  | 2              |             |                       |      |
| Network                  | 3              |             |                       |      |
| SIP Settings             | 4              |             |                       |      |
| NAT Transform            | 5              |             |                       |      |
|                          | 6              |             |                       |      |
| Update                   | 7              |             |                       |      |
| System Authority         | 8              |             |                       |      |
| Save Change              | 9              |             |                       |      |
| Reboot                   | Delete Selecta | ed Delete A | ll reset              |      |
|                          | Position:      |             | (0~49)                |      |
|                          | CID:           |             | Ex:0911111111, 0911*, | *    |
|                          |                |             | Ex:192.168.0.1, *:2St |      |

The MV-370/MV-372 will transfer to the URL according to the caller ID of the Mobile.

\*CID:

- (1) may enter the whole number, e.g. 0911111111
- (2) only part of the number (prefix) e.g. 0911\* means any number starting with 0911 will be accepted

- (3) \* means all numbers can be accepted
- (4) N means the calls without the CID

Please note the priority of the rules. The item which has more digits will have higher priority. If the digits are the same, then former one gets the higher priority.

\*URL : The IP address to transfer this call

- (1) may enter the whole IP address, e.g. 192.168.0.101 or proxy extension or phone number.
- (2) If this field is blank or simply 'N', it means refuse to transfer.
- (3) If an "\*" entered, it means 2-stages-dialing. The call will be answered and prompt dial tone again to receive the IP address/sip extension or **any phone number** as the destination. The caller may enter the IP such as 192\*168\*0\*101#.

\*If the device have register proxy server/Asterisk ,you can enter any destination phone number. Please note the proxy server/Asterisk need to set the route of destination phone number.

Example:

- (1) Mobile to Lan: 0932\*,0911123456
   MV-370/MV-372 have register proxy server/Asterisk
   The proxy server/Asterisk have the route "09"
   When the caller's prefix number is 0932,MV-370/MV-372 will connect 0911123456 automatically
- (2) Mobile to Lan: \*,\*

Any caller call the MV-370/MV-372's sim,MV-370/MV-372 will prompt dial tone. Caller can enter IP or sip extension or phone number.

\*sip extension or phone number both need to register SIP Proxy Server or Asterisk.

\*Phone number, SIP Proxy Server or Asterisk need to set the route of this phone number.

# 10.2 Call Back Service (50 sets)

| FORTech<br>Your CTI Partner                        | Mobile                                                                                            | To LAN T       | able                                                                |        |
|----------------------------------------------------|---------------------------------------------------------------------------------------------------|----------------|---------------------------------------------------------------------|--------|
| Route                                              | Page: 1 💌                                                                                         |                |                                                                     |        |
| Mobile To Lan Settings                             | ltem                                                                                              | CID            | URL                                                                 | Select |
| Mobile To Lan Speed Dial<br>Lan To Mobile Settings | 0                                                                                                 | 0933579613     | #                                                                   |        |
| Mobile                                             | 1                                                                                                 | +886933579613  | #                                                                   |        |
| Wobile                                             | 2                                                                                                 | L              |                                                                     |        |
| Network                                            | 3                                                                                                 |                |                                                                     |        |
| SIP Settings                                       | 4                                                                                                 |                |                                                                     |        |
| NAT Transform                                      | 5                                                                                                 |                |                                                                     |        |
| Update                                             | 6                                                                                                 |                |                                                                     |        |
| System Authority                                   | 7                                                                                                 |                |                                                                     |        |
| Save Change                                        | 8                                                                                                 |                |                                                                     |        |
| Reboot                                             | 9                                                                                                 |                |                                                                     |        |
| TREBUOL                                            | Delete Select         Add New         Position:         CID:         URL:         Add         Add | ted Delete All | reset<br>(0~49)<br>Ex:0911111111, 0911*, *<br>Ex:192.168.0.1, *:2St |        |

You can set call back service as the following steps

(1) CID : set the phone number here (up to 50 sets)

(2) URL: # (# is the command of call back)

Application:

a.Call MV-370/ MV-372

b. MV-370/ MV-372 will detect the phone number is in call back list or not

c. If yes, MV-370/ MV-372 will reject the call, and call it back

d.You will receive the call from MV-370/ MV-372, and prompt a dial tone

10.3 Mobile to LAN Speed Dial Settings

When you set Mobile to LAN Speed Dial Settings and Mobile to LAN at the same time, MV-370/MV-372 will give priority to Mobile to LAN Speed Dial Settings.

| PORTech<br>Your CTI Partner<br>Mobile To LAN Speed Dial |           |          |                  |        |
|---------------------------------------------------------|-----------|----------|------------------|--------|
| Route                                                   | ltem      | Name     | URL              | Select |
|                                                         | 0         | Test     | 192.168.0.107    |        |
| Mobile To Lan Settings<br>Mobile To Lan Speed Dial      | 1         |          |                  |        |
| Lan To Mobile Settings                                  | 2         |          |                  |        |
| Mobile                                                  | 3         |          |                  |        |
|                                                         | 4         |          |                  |        |
| Network                                                 | 5         |          |                  |        |
| SIP Settings                                            | 6         |          |                  |        |
| NAT Transform                                           | 7         |          |                  |        |
| Update                                                  | 8         |          |                  |        |
| System Authority                                        | 9         |          |                  |        |
| Save Change                                             |           |          |                  |        |
| Reboot                                                  | Delete \$ | Selected | Delete All Reset |        |

\*The call will be answered and prompt dial tone again. When the caller may enter the "Num", system will connect the "URL" as destination.

E.g Num: 0 Name: test URL:192.168.0.107

When the caller hear dial tone and enter 0, system will connect 192.168.0.107

### 10.4 LAN to Mobile Settings

The operator may assign 50 sets of routing rule to transfer the call incoming from LAN to MOBILE.

| Your CTI Partner                                   | LAN          | lo Mobil        | e Table                                                                                                    |        |
|----------------------------------------------------|--------------|-----------------|----------------------------------------------------------------------------------------------------|--------|
| Route                                              | Page: 1 💌    |                 |                                                                                                    |        |
| Mobile To Lan Settings<br>Mobile To Lan Speed Dial | ltem         | URL             | Call Num                                                                                                    | Select |
| Lan To Mobile Settings                             | 0            | *               | #                                                                                                    |        |
| Nobile                                             | 1            |                 |                                                                                                    |        |
| letwork                                            | 2            |                 |                                                                                                    |        |
| 1                                                  | 3            |                 |                                                                                                    |        |
| P Settings                                         | 5            |                 |                                                                                                    |        |
| UN Setting                                         | 6            |                 |                                                                                                    |        |
| date                                               | 7            |                 |                                                                                                    |        |
| stem Authority                                     | 8            |                 |                                                                                                    |        |
| ve Change                                          | 9            |                 |                                                                                                    |        |
| eboot                                              |              |                 |                                                                                                    |        |
|                                                    | Delete Selec | cted Delete All | Reset                                                                                                    |        |
|                                                    | Add New      |                 |                                                                                                    |        |
|                                                    | Position:    |                 | (0~49)                                                                                                    |        |
|                                                    | URL:         |                 | Ex: 192.168.0.1, 192.168                                                                                                    | .0.*   |
|                                                    | Call<br>Num: |                 | 1. e.g. 091111111 (may en<br>2. *: 2-stage dialing<br>3. #: one-stage dialing<br>4. #d?a?: for example #d12<br>destination number is 1231 | 23a456 |

The MV-370/MV-372 will transfer to the mobile number according to the incoming URL

\*URL : The IP address of the incoming call.

may enter the whole IP address, e.g. 192.168.0.101 or proxy server's extension. If

a simple '\*' is entered, means no restriction for the incoming IP address.

\*Call Num:

- 1. May enter the whole number, e.g. 0911111111
- A simple \*"means 2-stages-dialing. The call will be answered and prompt dial tone again to receive the called number as the destination, e.g. 0911111111 or 091111111#
- 3. # for one-stage dialing
- 4.# ['d'n]['a'ppp] for one-stage-dialing
  - [...] is option

'd'n means to delete the beginning n codes,

'a'ppp means to add 'ppp' in front.

For example #d123a456 means one-stage dialing,

delete the first 123 from your destination number,

then add 456 in front as the new destination number.

#### Example:

Lan to Mobile: \*, #

- (1)MV-370/MV-372 and Lan Phone both need to register proxy server or Asterisk.
- (2)Proxy server/asterisk set the route that the prefix of destination number
- (3)When you dial any destination phone number from lan phone,MV-370/MV-372 will connect this call auto.

#### Example of Application:

When you call the ch.1 MV-370/MV-372 GSM number, it will provide dial tone and you enter a destination number.

Then ch.2 MV-370/MV-372 will dial this number and connect.

ch.1 MV-370/MV-372: mobile to lan set route table \*,\*

ch.2 MV-370/MV-372:lan to mobile set route table\*,#

Additionally, two channels MV-370/MV-372 both need to register proxy server or Asterisk.And proxy server/asterisk set the route that the prefix of destination number dial out from ch.2 MV-370/MV-372.

\*The channel 2 MV-370/MV-372's IP: the first IP :5062(e.g. http://192.168.0.100:5062)

# 11. Mobile

11.1 Mobile Status

| PORTech<br>Your CTI Partner     | Mobile St           | atus        |
|---------------------------------|---------------------|-------------|
|                                 | 2010-10-27 10:00    |             |
| Route                           | Mobile 1 🛩          |             |
| Mobile                          |                     |             |
| Status                          | Operator:           |             |
| Settings<br>Fwd Settings        | SIM Card ID:        |             |
| SMS Agent                       | Signal Quality:     |             |
| SIM Setting<br>Operator Setting | Registration State: |             |
| Network                         | GSM S/N:            |             |
| SIP Settings                    | Motion State:       | Mobile: OFF |
| STUN Setting                    | Incoming URL:       |             |
| Update                          | Incoming Name:      |             |
| System Authority                | Outgoing IP:        |             |
| Save Change                     | Incoming Mob:       |             |
| Reboot                          | Outgoing Mob:       |             |

- (1) Network Registration : The SIM card of telecom carrier is been registered
- (2) SIM Card ID : SIM card ID.
- (3) Signal Quality : Signal quality. (4)GSM S/N : IMEI Number
- (5)Motion State: The status of SIM card
- (6)Incoming IP : The IP address of the last incoming call from LAN.
- (7)Incoming IP Name: proxy server name
- (8) Outgoing IP : The IP address of the last outgoing call to LAN.
- (9)Incoming Mob : The caller ID of the last incoming call from MOBILE.
- (10)Outgoing Mob: The called number of the last outgoing call to

MOBILE.

# 11.2 Mobile Setting

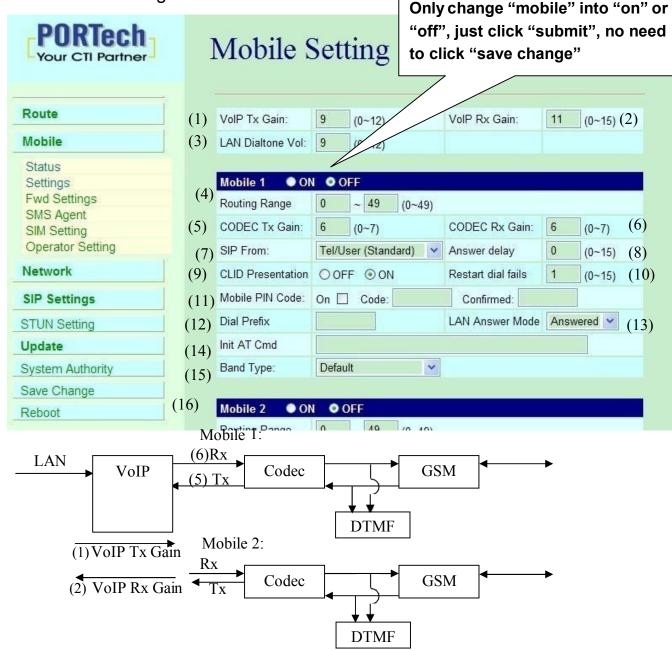

- (1) VoIP Tx Gain: To adjust the volume of LAN side.
- (2) VoIP Rx Gain: To adjust the volume of Mobile side.

- (3)LAN Dial tone Gain: DTMF Receiver is not good, you can adjust gain down.
- (4)<u>Routing Range: The route table -50 sets can share by two channels</u> ex: Mobile 1 use the route table for item 0-24,

Mobile 2 use the route table for item 25-49

- (5)CODEC Tx Gain: as above
- (6) CODEC Rx Gain: as above
- (7) SIP From: Caller ID transfer
  - Tel/User (Standard): If you need to register to Asterisk and proxy server, please choose this option. And how to transfer the caller ID to LAN, please refer 21.How to setup Asterisk to receive Caller ID from MV-370/MV-372 (page 42)

MV-370/MV-372 will send the message as follows in the Packet.

From: "caller number" <sip:3001@192.168.0.228>;tag=51088abb

 User/User (Standard): If you need to register to Asterisk and proxy server, please choose this option.

MV-370/MV-372 will send the message as follows in the Packet.

From: " 3001" <sip:3001@192.168.0.228>;tag=51088abb

• Tel/Tel :

MV-370/MV-372 will send the message as follows in the Packet.

From: "caller number" <sip: caller number@192.168.0.228>;tag=6ac93f7c % Please note: If you choose this option, please don't register to Asterisk and proxy server. Please only fill proxy server IP and choose Active: on (else field empty) in sip setting/service domain

• User/Tel

MV-370/MV-372 will send the message as follows in the Packet.

From: "Username" <sip: caller number @192.168.0.228>;tag=7f130947

- % If you choose this option, please don't register to Asterisk and proxy server. Please only fill proxy server ip,Username and choose Active: on (else field empty) in sip setting/service domain
- (8) Answer Delay: Delay for incoming call when the ring.
- (9) Presentation CLID: If you need to block the Caller Id for call termination, please choose Suppression
- (10) Restart Dial Fail: In this feature, user can initialize and register the module while GSM module dials fail in couple times. When GSM module is dysfunctional, it can avoid the device shut down in advance.
- (11) Mobile PIN Code: If you need to unlock pin code via MV-370/MV-372, you can click "On" and enter pin code.
- (12) Dial Prefix: The prefix number of outgoing calls. When Lan to Mobile, MV-370/MV-372 will automatically add the "Dial prefix" for outgoing mobile.
- (13) LAN Answer Mode:
  - \*Answered: when mobile answer, and then connect the call
  - \*Alerted: when the mobile is ringing back tone, then connect the call

\*Income: when Lan dial out, then connect soon

- (14) Init AT Cmd: User can fill the AT Command for GSM module
- (15) Band Type: You can manual setting according to your GSM Frequency of carrier.
- (16) ON/Off: If you use this channel, please click on. Otherwise, please click off.

### 11.3 Mobile / SMS Agent:

| PORTech<br>Your CTI Partner | SMS           |                                         |                         |
|-----------------------------|---------------|-----------------------------------------|-------------------------|
| Route                       | Port          | Status                                  | Bank                    |
| Mobile                      | Mobile 1      | Not Ready III                           | Rx List                 |
| Status<br>Settings          | Mobile 2      | Not Ready III                           | Rx List                 |
| Fwd Settings                |               | SMS Sender                              |                         |
| SMS Agent                   | Encode        | ASC7 (ASCII 7bit)                       |                         |
| Network                     | Via           | Mobile   1  2                           | 2 mode:                 |
| SIP Settings                | Dest Num      | Maximum Number of ASC7 chars t          | ASC7(ASCII 7 bit)       |
| NAT Transform               |               |                                         | UCS2(Unicode 16         |
| Update                      | Message       |                                         |                         |
| System Authority            | Sales and Car |                                         |                         |
| Save Change                 |               | You have <b>160</b> ASC7 chars remainin | ig for your description |
| Reboot                      |               |                                         |                         |
|                             |               | Send Now                                |                         |

- (1) Rx List: Read received SMS
- (2) Dest Num: the Receiver's phone number
- (3) Message: Please fill the messages that want to send to receiver.

When you click Rx List, you can view all received SMS as follows.

# SMS Rx List

| Read | Status   | RemoteID     | Date,Time         |
|------|----------|--------------|-------------------|
| 1    | REC READ | 886936114545 | 08/01/01,19:34:22 |
| 2    | REC READ | 886935386862 | 08/03/12,16:25:27 |

Click the serial no, you can view message as follows.

# SMS Reader

| idex | RemoteID                       | Date,Time          |   |
|------|--------------------------------|--------------------|---|
| 2    | 886935386862                   | 08/03/12, 16:25:23 | 7 |
| MV S | Gerial can send SMS and receiv | ve SMS             | * |
|      |                                |                    |   |
|      |                                |                    |   |
|      |                                |                    |   |
|      |                                |                    |   |

| Back | Delete |
|------|--------|

#### 11.4 Send Bulk of SMS via Microsoft Excel

#### First of all, please open a new Excel file.

#### **Step 1** Format Cells

Here, we need you to format cells to "Text" first.

Please click mouse right key, and choose "Format Cells"

#### BLANk A

| le Edit <u>V</u>                                                                                                    |                                                                                                    | indow Help                         | ŋ•(4 -   ⊕ | 28 28   🛍 🥜 | <b>H 0 🖻</b> |
|----------------------------------------------------------------------------------------------------|----------------------------------------------------------------------------------------------------|------------------------------------|------------|-------------|--------------|
| 😨 🗛 Aria                                                                                                    | l 💌 10 💌                                                                                                    | <b>B</b> <i>I</i> <u>U</u>   ≡ ≡ ≡ |            | _B % % ∞ 3  | <b>8 e</b>   |
| 1:A65536                                                                                                    | ✓ <i>f</i> x ∑ =                                                                                                    |                                    |            |             |              |
|                                                                                                    | A B C                                                                                                    | D E                                | F          | G H         | I            |
| 2 2<br>3 2<br>5 2<br>5 2<br>5 2<br>5 2<br>5 2<br>5 2<br>7 2<br>8 2<br>9 2<br>1 2<br>1 2<br>2 2<br>2 2<br>2 2<br>2 2<br>2 2<br>2 2<br>2 2<br>2 | Default Formatting<br>Eormat Cells                                                                                                    |                                    |            |             |              |
| 1<br>2<br>3                                                                                                    | Delete                                                                                                    |                                    |            |             |              |
| 3<br>4<br>5<br>6<br>7<br>8<br>9                                                                                                    | Insert Note       Insert Note       Image: Cut       Image: Copy       Image: Copy <tr< td=""><td></td><td></td><td></td><td></td></tr<> |                                    |            |             |              |

#### BLANk B

|    | Arial | ~    | 10 MB                | I U |     |   |
|----|-------|------|----------------------|-----|-----|---|
| В1 | ~     | Fx E | =                    |     |     |   |
|    | A     | B    | С                    | D   | E   | F |
| 1  |       |      | Default Formatting   | 1   | III |   |
| 2  |       | -    | Eordaic r ormateing  | 120 |     |   |
| 3  |       |      | <u>F</u> ormat Cells |     |     |   |
| 4  |       |      |                      |     |     |   |
| 5  |       |      | Insert               |     |     |   |
| 6  |       |      | Delete               |     | ][  |   |
| 7  |       | *    | Delete Contents      |     |     |   |
| 8  |       |      |                      |     |     |   |
| 9  |       | 「」   | Insert Note          |     |     |   |
| 10 |       |      |                      |     |     |   |
| 11 |       | *    | Cu <u>t</u>          |     |     |   |
| 12 |       | 100  | Copy                 |     |     |   |
| 13 |       |      | Paste                |     |     |   |
| 14 |       |      | Paste Special        |     |     |   |
| 15 |       | 10   |                      |     | 101 |   |

### Step 2

In the Format Cells, please select "Text"

| 🗃 Untitled 1 - OpenO                            | ffice.org Calc                                      |                                |                          |              | -     |
|-------------------------------------------------|-----------------------------------------------------|--------------------------------|--------------------------|--------------|-------|
| <u>File E</u> dit <u>V</u> iew <u>I</u> nsert I | F <u>o</u> rmat <u>T</u> ools <u>D</u> ata <u>'</u> | <u>M</u> indow <u>H</u> elp    |                          |              |       |
| 🛾 🕶 🔛 🖼 🛛                                       |                                                     | 5 😹 😽 📬 🕶                      | 19 · @ -   8 18          | ti 🔟 🌌 👫     | 0 🖬 🗎 |
| Arial                                           | ✓ 10 ✓                                              | <b>B</b> <i>I</i> <u>U</u> ≡ ≡ |                          | % \$\$ 00 \$ | 🥶 🐳 🗆 |
| A1:A65536                                       | <i>f</i> <sub>x</sub> ∑ =                           |                                |                          |              |       |
| AF                                              | ormat Cells                                         |                                |                          |              | I     |
|                                                 |                                                     | Cell Pro                       | ection                   |              |       |
| 2 3                                             | Numbers Font Fo                                     | nt Effects Alignment           | Asian Typography Borders | Background   |       |
| 4                                               | <u>C</u> ategory                                    | Format                         | Language                 |              |       |
| 5                                               | Currency                                            | <u> </u>                       | Default                  | ~            |       |
| 6<br>7                                          | Date<br>Time                                        |                                | 0                        |              |       |
| 8                                               | Scientific<br>Fraction                              |                                |                          |              |       |
| 9                                               | Doolean value                                       |                                | 12                       |              |       |
| 10                                              | Text                                                |                                | 1234.5                   | 57           |       |
| 11<br>12                                        |                                                     |                                |                          |              |       |
| 13                                              | Options<br>Decimal places                           | 0                              | Negative numbers red     |              |       |
| 14                                              |                                                     |                                |                          |              |       |
| 15<br>16                                        | Leading <u>z</u> eroes                              | 0.                             | Thousands separator      |              |       |
| 17                                              | Eormat code                                         |                                |                          |              |       |
| 18                                              | 0                                                   |                                |                          |              | 1     |
| 19                                              |                                                     |                                |                          |              |       |
| 20 21                                           |                                                     |                                |                          |              |       |
| RIED Sheet1                                     |                                                     |                                | Cancel Help              | Reset        | 1     |

• Please do this action for BLANk A and B both.

#### Step 3

BLANK A: is for you to key "phone numbers"

BLANK B: is for you to key "text"

| File | <u>E</u> dit <u>V</u> iew <u>I</u> nse | ert F <u>o</u> rmat <u>T</u> ools <u>D</u> | ata <u>W</u> indow | <u>H</u> elp |         |           |                                       |         |   |
|------|----------------------------------------|--------------------------------------------|--------------------|--------------|---------|-----------|---------------------------------------|---------|---|
| . 2  | ) • <mark>2</mark> 🔒 🖂                 | ) 🕑 🗟 🖴 🖸                                  | ABC ABC            | 💥 🖞 🛱        | - I b   | 🥶 - I 🕲 🛃 | 1 1 1 1 1 1 1 1 1 1 1 1 1 1 1 1 1 1 1 | H Ø 6   |   |
| . 9  | Arial                                  | <b>&gt;</b> 10                             | ✓ B /              | <u>U</u> ≡ ∃ | E 3 8 8 |           | ₿% <mark>%</mark> % %                 | . 💥 ∉ 🗧 |   |
| B10  | 1                                      | ✓ fx ∑ = [                                 | -                  |              |         |           |                                       |         |   |
|      | A                                      | в                                          | С                  | D            | E       | F         | G                                     | н       | I |
| 1    | 098888888                              | How Are You?                               |                    |              |         |           |                                       |         |   |
| 2    |                                        |                                            |                    |              |         |           |                                       |         |   |
| 3    |                                        |                                            |                    |              |         |           |                                       |         |   |
| 4    |                                        |                                            |                    | í            |         |           |                                       |         |   |
| 5    |                                        |                                            |                    |              |         |           |                                       |         |   |
| 6    | _                                      |                                            |                    |              |         |           |                                       |         |   |
| 7    | _                                      |                                            |                    |              |         |           |                                       |         |   |
| 8    | -                                      |                                            |                    |              |         |           |                                       |         |   |
| 9    |                                        |                                            |                    |              |         |           |                                       |         |   |
| 10   |                                        |                                            |                    |              |         |           |                                       |         |   |
|      |                                        | <i>R</i>                                   |                    |              |         |           |                                       |         |   |

#### **Step 4** Save the file

| ile | dit <u>V</u> iew Insert Format                    | Tools Data Window | Help                     |                    |   |   |
|-----|---------------------------------------------------|-------------------|--------------------------|--------------------|---|---|
| Ø   | New  Open Ctrl+O Recent Documents                 |                   | ╳╚°·<br>/ <u>U</u>   ≡ ≡ | ở 150 • (<br>∃ ≡ ⊞ |   |   |
| 6   | <u>C</u> lose                                     | How Are You?      | c                        | D                  | E | Ē |
|     | Save <u>A</u> s Ctrl+Shift+S<br>Sa <u>v</u> e All | / Are You?        |                          |                    |   |   |
| 2   | Reload<br>Versions                                |                   |                          |                    |   |   |
| - S | Export<br>Export as PDF<br>Send                   |                   |                          |                    |   |   |

# Save the type as "Unicode Text"

| ave As                 | 145                                 |              |   |       |       |       |         | ?                |
|------------------------|-------------------------------------|--------------|---|-------|-------|-------|---------|------------------|
| Save jn:               | 🕝 Desktop                           |              | * | @ - D | 10, > | < 🖆 🗉 | 🖸 🕶 Too | oļs <del>*</del> |
| My Recent<br>Documents | My Docume<br>My Comput<br>My Networ | er           |   |       |       |       |         |                  |
| My Documents           |                                     |              |   |       |       |       |         |                  |
| My Computer            | -                                   | [            |   |       |       | 17    |         |                  |
| My Network             | File <u>n</u> ame:                  | test         |   |       | -     |       |         | Save             |
| Places                 | Save as type:                       | Unicode Text |   |       |       | (*    | -       | Cancel           |

#### Step 5

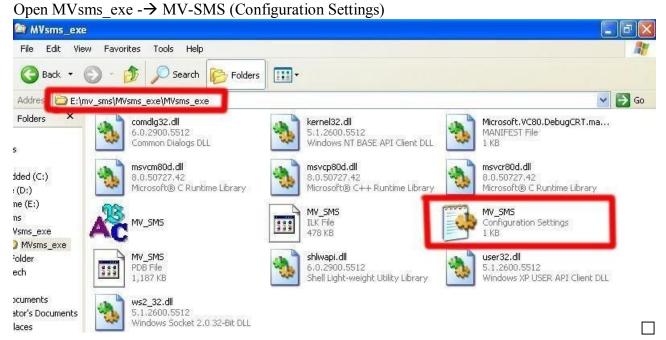

#### Step 6

Please do the configuration as following:

#### MV-378

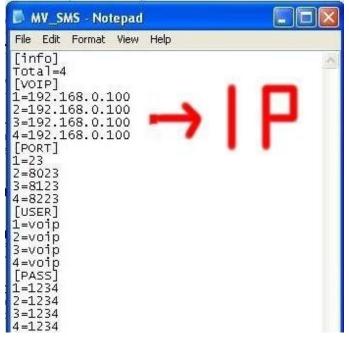

#### MV-374

| MV_SMS - Notepad                                                                                                    |    |
|----------------------------------------------------------------------------------------------------|----|
| File Edit Format View Help<br>[info]<br>Total=2<br>[VOIP]2<br>1=192.168.0.100<br>2=192.168.0.100<br>[PORT]<br>1=23<br>2=8023<br>[USER] | IP |
| 1=voip<br>2=voip<br>[PASS]<br>1=1234<br>2=1234                                                                                         |    |

#### MV-372 & MV-370

| MV_SMS - Notepad                                                                                           |    |
|----------------------------------------------------------------------------------------------------|----|
| File Edit Format View Help                                                                                 |    |
| [info]<br>Total=4<br>[VOIP]=1<br>1=192.168.0.100<br>[PORT]<br>1=23<br>[USER]<br>1=voip<br>[PASS]<br>1=1234 | IP |
| 8                                                                                                    | ×  |

#### Step 7

#### Run MV-SMS program

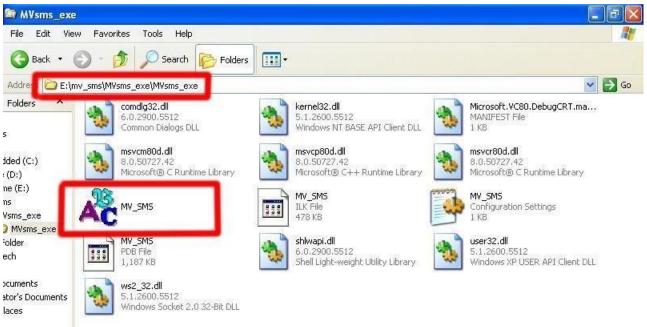

#### Step 8

#### 1. Open File

| A MV_SMS                   |   |
|----------------------------|---|
| Tool(T) Help(H)            |   |
| Open File(F)               | A |
| Send Message(M)<br>Exit(E) |   |
|                            |   |
|                            |   |
|                            |   |
|                            |   |
|                            |   |

2. Open the "Excel file" that you just saved

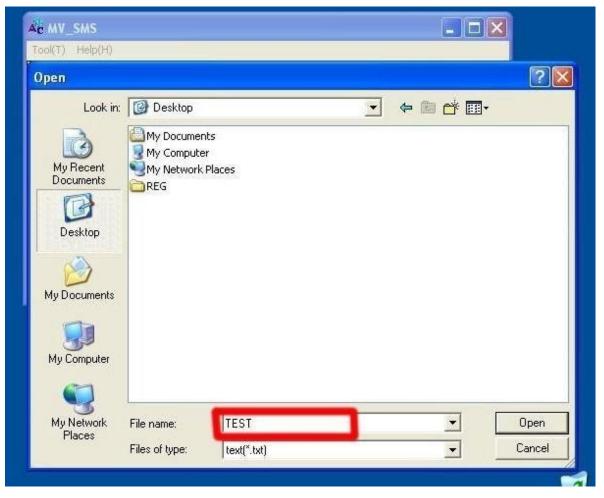

# Step 9

Sending

| MY_SMS [321.bxt]            | × |
|-----------------------------|---|
| Tool(I) Help(H)             |   |
| === Login Telnet System === |   |
| Start System Waiting        | ~ |

### Step 10

Send SMS Complete

| MY_SMS [321 bxt]                  |   |
|-----------------------------------|---|
| Tool(T) Help(H)                   |   |
| === Send SMS Complete ===         | 2 |
| [1] 0935386862 2009/2/25 09:59:36 |   |
| 2 0935386862 2009/2/25 09:59:28   |   |
| [4] 0931266207 2009/2/25 09:59:27 |   |
| [3] 0912062361 2009/2/25 09:59:27 |   |
| 11 0935386862 2009/2/25 09:59:13  |   |
| 2 0912062361 2009/2/25 09:59:05   |   |
| [4] 0931266207 2009/2/25 09:59:05 |   |
| [3] 0981086825 2009/2/25 09:59:05 |   |
| === Login Telnet System ===       |   |
|                                   |   |
| SMS Message Total: [ 8 ]          |   |

11.5 use AT Command via Telnet or your program

Allows your program or Telnet Send/receive SMS with AT Command Port: 23

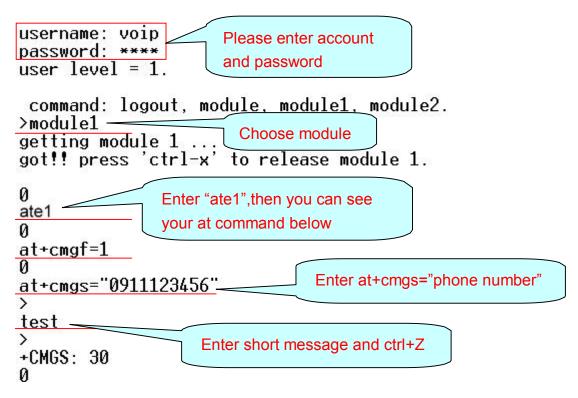

### 11.6 USSD SIM Balance Check via Telnet

| \$218 - 超銀終端機                                                                                                    |  |
|----------------------------------------------------------------------------------------------------|--|
| 檔案·EP 編輯·EP 檢視(Y) 呼叫(C) 轉送(I) 說明(II)                                                                                                    |  |
|                                                                                                    |  |
| <pre>username: voip<br/>password: ****<br/>user level = admin.<br/>command: logout, module1, module2, state1, state2, info.<br/>lmodule1<br/>getting module 1<br/>got!! press 'ctrl-x' to release module 1.<br/>0<br/>at+cusd=1,"_145*11#_15<br/>0<br/>+CUSD: 2,"Accepted",0<br/>0<br/>release module 1<br/>2. Module command</pre> |  |
|                                                                                                    |  |

- 1. USSD Request: It's the USSD code for your operator to check balance AR.
- 2. Module command:

Please enter "15" for Siemens BG2W module

Please enter "0" for Simcom module

4 You can check this information on main page in Module Description

After you send the USSD request, MV will receive the SMS from operator Please check the incoming SMS on SMS Agent

| PORTech<br>Your CTI Partner | SMS Reader             |                    |  |
|-----------------------------|------------------------|--------------------|--|
| oute                        | Index RemoteID         | Date, Time         |  |
| bile                        | 2 01145009310000990016 | 11/08/26, 15:24:43 |  |
| 1                           | 帳單金額約1\$1836.0         |                    |  |
| ngs                         | 付款期限8/28               |                    |  |
| d Settings                  | 累計未付金額NT\$1836.0       |                    |  |
| S Agent                     | 劃撥帳號19037959           |                    |  |
| 1 Setting                   | 帳單號碼4046247121         |                    |  |
| erator Setting              |                        |                    |  |
| work                        |                        |                    |  |
| P Settings                  | Back                   | Delete             |  |
| FUN Setting                 |                        |                    |  |
| pdate                       |                        |                    |  |
| ystem Authority             |                        |                    |  |
| ive Change                  |                        |                    |  |
| leboot                      |                        |                    |  |

| Route            |               |                                |
|------------------|---------------|--------------------------------|
|                  | CUID          | 111 (0001 ~ 9999, Server mode) |
| Mobile           |               |                                |
| Status           | SIM Card of M |                                |
| Settings /       | Mode          | ○ Local ○ Bank ⑧ Server        |
| Fwd Settings     | Mobile        | ID: a0000000 Group: 1          |
| SMS Agent        | Card          | ID: 6000000                    |
| Operator Setting | Bank URL      |                                |
| Network          | Server URL    | 59.125.1.191:1200              |
| SIP Settings     | Status        | a000000@59.125.1.190:9292      |
| STUN Setting     | SIM Card of I | Mobile 2                       |
| Update           | Mode          | 🔿 Local 🔿 Bank 💿 Server        |
| System Authority | Mobile        | ID: a0000001 Group: 2          |
| Save Change      | Card          | ID: 60000001                   |
| Reboot           | Bank URL      |                                |
|                  | Server URL    | 59.125.1.191:1200              |
|                  | Status        | a0000002@59.125.1.190:9292     |
|                  |               | Submit Reset                   |

11.7 SIM Setting

- CU ID: It's the ID for MV and SIM Server Transfer Protocol, within 1~9999. Each MV under same SIM Sever should setup different CU ID, and no reusing parameter. E.g. If you put "888" on 1<sup>st</sup> MV-378 that you can't use "888" on 2<sup>nd</sup> MV-378, and so on.
- 2. Mode
  - a. Local: Disable Remote SIM feature
  - b. Bank: Enable Remote SIM Bank feature, and manage SIM card on SBK-32 SIM Bank.
  - c. Server: Enable Remote SIM Server feature, and allocate SIM cards on SBK-32 SIM Bank.
- 3. Mobile
  - a. ID: Put in 8 digits (hexadecimal, also base 16), which used for GSM Module ID identification to Remote SIM protocol. User can define the ID. IF it's Server Mode, just leave it default. If it's Bank Mode, No reusing GSM Module ID for same SIM Bank.

- b. Group: Fill in SIM Group number for Remote GSM module. Server follow SIM Group Number to allocate SIM card to correspond GSM module
- 4. Card ID: Put in 8 digits (hexadecimal, also base 16), which used for SIM Card ID identification to Remote SIM protocol. User can define the ID. If it's in Server Mode, Card ID can be blank or default. As for Bank Mode, Card ID must be corresponding to SIM Card ID of SIM Bank.
- 5. Bank URL: If it's Bank Mode, please fill SIM Bank IP and Port Number. On other hand, please leave blank for Server Mode.
- 6. Server URL: If it's Server Mode, please fill SIM Server IP and Port Number. On other hand, please leave blank for Bank Mode.
- 7. Status: User can check the SIM Card ID of GSM module and IP, Port Number of SIM bank.

# 11.8 Operator Setting

| PORTech<br>Your CTI Partner                                                        | Operator Setting                                                                                                    |                    |
|------------------------------------------------------------------------------------|----------------------------------------------------------------------------------------------------|--------------------|
| Dial Peer<br>Route                                                                 | Mobile 1, 2                                                                                                    |                    |
| Mobile                                                                             | Mobile 1:<br>Opreator ID (0: resume auto)                                                                               | List               |
| Status<br>Settings<br>Fwd Settings<br>SMS Agent<br>SIM Setting<br>Operator Setting | Work Mode © Every time reset module  Mohile 2: Opreator ID (0: resume auto) Work Mode © Every time reset module  Manual | Now<br>List<br>Now |
| Network                                                                            |                                                                                                    |                    |
| SIP Settings                                                                       | Submit Reset                                                                                                    |                    |
| STUN Setting                                                                       |                                                                                                    |                    |
| Update                                                                             |                                                                                                    |                    |
| System Authority                                                                   |                                                                                                    |                    |
| Save Change                                                                        |                                                                                                    |                    |
| Reboot                                                                             |                                                                                                    |                    |

1. Operator ID: When GSM module is registered, user can click the List to show all available operators in that area. You will see like follows diagram.

| No | Status    | Name                   | ID    | Use |
|----|-----------|------------------------|-------|-----|
| 00 | Current   | Chunghwa Telecom (CHT) | 46692 | 0   |
| 01 | Forbidden | Far EasTone (FET)      | 46601 | 0   |
| 02 | Forbidden | Pacific GSM 1800 (TCC) | 46697 | 0   |
| 03 |           |                        |       | 0   |
| 04 |           |                        |       | 0   |
| 05 |           |                        |       | 0   |
| 06 |           |                        |       | 0   |
| 07 |           |                        |       | 0   |

2. Work Mode:

a.Every time reset module:

Fill the assigned Operator ID, then press **Submit** bottom and save change. After reboot, GSM module will research the operator ID and registered the base station.

b.Manual:

Fill the assigned Operator ID, then press **Now** bottom. GSM module will search that Operator ID and registered after reboot.

### 11.9 Cell Info

It shows BTS (BCCH) cells of the cellular network and register to new BCCH selection. Support Quad band-BG2W, Quad band-M10 and firmware V10.185 above only.

Please work with this feature when the mobile status is "Stand by/Active". It detects the surrounding active cell, up to 7 cells and shows Cell ID, signal and best signal (RXlev). The No.0 shows the data of current registered cell. Follow by No.1 to No.6 cell is based on cell signal (best to low).

|                  | -      | select | МСС           | LAC   | Cell   | BSIC  | BCCH  | RxLev |
|------------------|--------|--------|---------------|-------|--------|-------|-------|-------|
| Dial Peer        | $\sim$ | 0      | 46601         | 0871  | 546F   | 20    | 629   | -75   |
| Route            |        | 1      | 46601         | 0871  | 546E   | 20    | 661   | -76   |
| Mobile           |        | 2      | 46601         | 0871  | 0000   | 21    | 640   | -81   |
| Status           |        | 3      | 46601         | 0871  | 55C9   | 23    | 513   | -86   |
| Settings         |        |        |               | 0.000 | 5509   | 10000 |       |       |
| Fwd Settings     |        | 4      | 46601         | 0853  | 70AE   | 61    | 532   | -89   |
| SMS Agent        |        | 5      | 46601         | 0853  | 70AD   | 61    | 626   | -92   |
| SIM Setting      |        | 6      | 46601         | 0871  | 5278   | 46    | 649   | -92   |
| Operator Setting |        | 0      | 40001         | 0071  | 5270   | 40    | 043   | -52   |
| Cell Info        |        |        |               |       |        |       |       |       |
| USSD             |        |        |               |       | Refr   | esh   |       |       |
| Network          |        |        |               |       |        |       |       |       |
| SIP Settings     |        |        |               |       | LAC    | Ce    | II ID | BCCH  |
| STUN Setting     |        | Pre    | ferred this C | ell   | 0000   |       | 0000  | 0     |
| Update           |        |        |               |       |        | -     |       |       |
|                  |        |        |               |       | Submit | Reset |       |       |

MCC : Mobile Country Code

- LAC : Location Area Code
- Cell : Cell Identifier
- BSIC: Base Station Identity Code
- BCCH: Broadcast Control Channel
- RxLev: Received Signal level in dbm

## How to Configure

1. You can choose a BCCH channel by clicking on the cell. The module will automatically register in the new BCCH.

E.g. If you would like to register BCCH channel on No.4 cell, please click no4 select like below.

| Mobile | 1 🕶   |      |      |      |      |       |
|--------|-------|------|------|------|------|-------|
|        |       |      |      |      |      |       |
| select | MCC   | LAC  | Cell | BSIC | BCCH | RxLev |
| 0      | 46601 | 0871 | 546F | 20   | 629  | -76   |
| 1      | 46601 | 0871 | 0000 | 20   | 661  | -78   |
| 2      | 46601 | 0871 | 5470 | 21   | 640  | -79   |
| , 3    | 46601 | 0871 | 0000 | 23   | 513  | -84   |
| 4      | 46601 | 0853 | 70AD | 61   | 626  | -89   |
| 5      | 46601 | 0853 | 70AE | 61   | 532  | -90   |
| 6      | 46601 | 0871 | 5278 | 46   | 649  | -92   |

2. System will show the cell number information once you select on Preferred this Cell form. Please click the submit button and Save Change on left to restart the module.

|              |                                  | Cell                                                                          | BSIC                                                                                                    | BCCH                                                                                                    | RxLev                                                                                                    |
|--------------|----------------------------------|-------------------------------------------------------------------------------|----------------------------------------------------------------------------------------------------|----------------------------------------------------------------------------------------------------|----------------------------------------------------------------------------------------------------|
| 46601        | 0871                             | 546F                                                                          | 20                                                                                                    | 629                                                                                                    | -76                                                                                                    |
| 46601        | 0871                             | 0000                                                                          | 20                                                                                                    | 661                                                                                                    | -78                                                                                                    |
| 46601        | 0871                             | 5470                                                                          | 21                                                                                                    | 640                                                                                                    | -79                                                                                                    |
| 46601        | 0871                             | 0000                                                                          | 23                                                                                                    | 513                                                                                                    | -84                                                                                                    |
| 46601        | 0853                             | 70AD                                                                          | 61                                                                                                    | 626                                                                                                    | -89                                                                                                    |
| 46601        | 0853                             | 70AE                                                                          | 61                                                                                                    | 532                                                                                                    | -90                                                                                                    |
| 46601        | 0871                             | 5278                                                                          | 46                                                                                                    | 649                                                                                                    | -92                                                                                                    |
|              |                                  |                                                                               |                                                                                                    |                                                                                                    | BCCH                                                                                                    |
| erred this C | ell 🤇                            |                                                                               |                                                                                                    | 70AD                                                                                                    | 626                                                                                                    |
|              | 46601<br>46601<br>46601<br>46601 | 46601     0871       46601     0871       46601     0853       46601     0853 | 46601       0871       5470         46601       0871       0000         46601       0853       70AD         46601       0853       70AE         46601       0871       5278         Refr | 46601       0871       5470       21         46601       0871       0000       23         46601       0853       70AD       61         46601       0853       70AE       61         46601       0871       5278       46         Refresh         Interstand         erred this Cell       0853 | 46601       0871       5470       21       640         46601       0871       0000       23       513         46601       0853       70AD       61       626         46601       0853       70AE       61       532         46601       0871       5278       46       649         Refresh |

After system restart and turn to Standby, please check on No.0 cell and confirm the current registered cell you selected. At the point, the GSM module won't provide the data of surrounding cell signal, but shows -110dbm on No.1 to No.6 RxLev, which means GSM signal 0.

| 0 | MCC<br>46601 | LAC<br>0853 | Cell<br>70AD | BSIC<br>61 | BCCH<br>626 | -88  |
|---|--------------|-------------|--------------|------------|-------------|------|
|   | 46601        | 0871        | 546F         | 20         | 629         | -110 |
| 2 | 46601        | 0871        | 546E         | 20         | 661         | -110 |
| 3 | 46601        | 0871        | 0000         | 23         | 513         | -110 |
| 4 | 46601        | 0853        | 0000         | 61         | 532         | -110 |
| 5 | 46601        | 0853        | 0000         | 23         | 656         | -110 |
| 6 | 46601        | 0871        | 0000         | 27         | 667         | -110 |

3. If you would like to research all the surrounding BCCH cells again, please cancel Preferred this Cell selection first and send Submit, Save Change to restart the gateway. That, System can detect the surrounding active cell, up to 6 cells and display Cell ID, signal and best signal (RXlev).

| elect | MCC   | LAC  | Cell | BSIC | BCCH | RxLev |
|-------|-------|------|------|------|------|-------|
| 0     | 46601 | 0871 | 546E | 20   | 661  | -76   |
| 1     | 46601 | 0871 | 546F | 20   | 629  | -77   |
| 2     | 46601 | 0871 | 5470 | 21   | 640  | -79   |
| 3     | 46601 | 0871 | 0000 | 23   | 513  | -83   |
| 4     | 46601 | 0853 | 70AE | 61   | 532  | -90   |
| 5     | 46601 | 0853 | 70AD | 61   | 626  | -89   |
| 6     | 46601 | 0871 | 5278 | 46   | 649  | -92 / |

# 11.10 USSD (Unstructured Supplementary Service Data)

You can check USSD screen for SIM balance remaining and SIM recharge (add value) automatically. Please work with this feature when the mobile status is "Stand by/Active". And ensure your Service provider has given you a USSD string(Command) for checking SIM Balance and Recharge the SIM Card.

| Route            |                                |        |
|------------------|--------------------------------|--------|
| Mobile           | Rx Decoder: none               |        |
| Status           | Balance                        |        |
| Settings         | Cmd 1: *123*11#                | Send   |
| Fwd Agent        |                                | ( cond |
| SMS Agent        |                                |        |
| SIM Setting      | Recharge                       |        |
| Operator Setting |                                | Cand   |
| USSD )           | Cmd 2: *145*11#                | Send   |
| Vetwork          | C1F1B80CA797C9                 |        |
| SIP Settings     | Checking                       |        |
| STUN Settings    | Cmd 3: at+cusd=1,"*145*11#",15 | Send   |
| Update           | ×                              |        |
| System Authority | Submit Reset                   |        |
| Save Change      |                                |        |

1. Balance (SIM balance remaining)

Step1: Enter Balance checking USSD command in column

Step 2: Click Send button

When selected, system will check the balance of SIM and display the reply of receive message as below

| <i>n</i>                 | step2 < |
|--------------------------|---------|
| Balance                  |         |
| Cmd 1: *145*11# >> step1 | (Send)  |
| 2,"Accepted",0           |         |

2. Recharge (add value)

Step1: Enter the Recharging USSD command in column Step 2: Click Send button

When selected, system will display the reply of receive message as below

| step2               |
|---------------------|
|                     |
| Send                |
| ".O receive message |
|                     |

3. Checking (If above ways are failed, please select this)

Step 1: Enter the complete AT command in Cm3 column

Ex. AT+CUSD=1,\*145\*11#,15

Step 2: Click Send button

When selected, system will display the reply of receive message as below

| Checking                           | ptop 4      |
|------------------------------------|-------------|
| Cmd 3: at+cusd=1,*145*11#,15 step1 | Send        |
| 2,"Accepted",0                     | ive message |

#### 4. Rx Decoder

| Route            |                                |       |
|------------------|--------------------------------|-------|
| Mobile           | Rx Decoder: none               |       |
| Status           | Balanco ASC7                   |       |
| Settings         | Cmd 1: *123*11#                | Send  |
| -wd Agent        |                                |       |
| SMS Agent        |                                |       |
| SIM Setting      | Recharge                       |       |
| Operator Setting | Cmd 2: *145*11#                | Send  |
| USSD             |                                | Selid |
| letwork          | C1F1B80CA797C9                 |       |
| SIP Settings     | Checking                       |       |
| STUN Settings    | Cmd 3: at+cusd=1,"*145*11#",15 | Send  |
| Update           | -                              |       |
| System Authority | Submit Reset                   |       |
| Save Change      |                                |       |

- a. None: GSM Format (Default)
- b. ASC7: ASCII 7bit
- c.UCS2: Unicode 16bit

When user select default GSM Format(None), it may not receive correct GSM code due to the different operator or GSM module/chipset. Please check below example,

| Balance                    |      |
|----------------------------|------|
| Cmd 1: *123*11#            | Send |
|                            |      |
|                            |      |
| Recharge                   |      |
|                            |      |
| Cmd 2: *145*11#            | Send |
|                            |      |
| (C1F1B80CA797C9)           |      |
| C1F1B80CA797C9             |      |
|                            |      |
| C1F1B80CA797C9<br>Checking |      |

In this case, user need to select other RX Decoder (ASCII or UCS2) to receive correct message.

For Example,

**None format:** When user send command, "\*145\*11#", the return message show on system, "C1F1B80CA797C9"

| Py Deceder: none |            |
|------------------|------------|
| Rx Decoder: none |            |
| Balance          |            |
| Cmd 1: *145*11#  | Send       |
| C1F1B            | 180CA797C9 |
|                  |            |

ASC7 Format: In this format, the return message is "Accepted"

| Rx Decoder: ASC7 |          |      |
|------------------|----------|------|
| Balance          |          |      |
| Cmd 1: *145*11#  | 7        | Send |
|                  | Accepted |      |

# 12. Network

In Network you can check the Network status, configure the WLAN Settings, LAN Setting and SNTP settings.

12.1 Network Status: You can check the current Network setting in this page.

| Route            |  |
|------------------|--|
| Mobile           |  |
| Network          |  |
| Status           |  |
| WAN Settings     |  |
| LAN Settings     |  |
| SNTP Settings    |  |
| SIP Settings     |  |
| STUN Setting     |  |
| Update           |  |
| System Authority |  |
| Save Change      |  |

# Network Status

| MU      | WAN Interface   | LAN Interface   |
|---------|-----------------|-----------------|
| Туре    | Fixed IP Client | Fixed IP Client |
| IP      | 192.168.0.153   | 192.168.33.254  |
| Mask    | 255.255.255.0   | 255.255.255.0   |
| Gateway | 192.168.0.254   | 192.168.0.254   |
| MAC     | 00037E006864    | 00037E006865    |

### 12.2 WAN Settings

|                  | You could configu | ure the WAN settings in this page. |
|------------------|-------------------|------------------------------------|
| oute             | Net with Medica   | 0.5.1. 0.147                       |
| Aobile           | Network Mode:     | ⊖ Bridge                           |
| Network          | WAN Setting       |                                    |
| Status           | IP Type           | ● Fixed IP ○ DHCP Client ○ PPPoE   |
| VAN Settings     | IP                | 192.168.0.122                      |
| LAN Settings     | Mask              | 255.255.255.0                      |
| SNTP Settings    | Gateway           | 192.168.0.254                      |
| SIP Settings     | DNS Server1       | 168.95.192.1                       |
| NAT Transform    | DNS Server2       | 168.95.1.1                         |
| Jpdate           | MAC               | 00037e009999                       |
| System Authority |                   | 000376003333                       |
| Save Change      | PPPoE Setting     |                                    |
| Reboot           | User Name         |                                    |
|                  | Password          |                                    |

- (1) The TCP/IP Configuration item is to setup the WAN port's network environment. You may refer to your current network environment to configure the system properly.
- (2) The PPPoE Configuration item is to setup the PPPoE Username and Password. If you have the PPPoE account from your Service Provider, please input the Username and the Password correctly.
- (3) The Bridge Item is to setup the system Bridge mode Enable/Disable. If you set the Bridge On, then the two Fast Ethernet ports will be transparent.
- (4) When you finished the setting, please click the Submit button.

# 12.3 LAN Settings

| Your CTI Partner             | LAN Set      | tings         |
|------------------------------|--------------|---------------|
| Route                        | LAN Setting  |               |
| Vobile                       | IP:          | 192.168.0.102 |
| 24.000 CDC                   | Mask:        | 255.255.255.0 |
| letwork                      | MAC:         | 00037e008888  |
| Status                       |              |               |
| VAN Settings<br>LAN Settings | DHCP Server  |               |
| SNTP Settings                | DHCP Server: | O On ⊙ Off    |
| SIP Settings                 | Start IP:    | 150           |
| IAT Transform                | End IP:      | 200           |
| Ipdate                       | Lease Time:  | 1 : 0 (dd:hh) |
| ystem Authority              |              |               |
| ave Change                   |              | Submit Reset  |
| eboot                        |              |               |

- (1) The TCP/IP Configuration item is to setup the WAN port's network environment. You may refer to your current network environment to configure the system properly.
- (2)DHCP Server: You may refer to your current network environment to configure the system properly

### 12.4 SNTP Settings:

SNTP Setting function: you can setup the primary and second SNTP Server IP Address, to get the date/time information. Also you can base on your location to set the Time Zone, and how long need to synchronize again. When you finished the setting, please click the Submit button.

| PORTech<br>Your CTI Partner | SNTP Sett             | ings                        |
|-----------------------------|-----------------------|-----------------------------|
| Route                       | You could set the SNT | P servers in this page.     |
| Mobile                      | SNTP                  | ⊙On ◯Off                    |
| Network                     |                       |                             |
| Status                      | Primary Server:       | time.windows.com            |
| WAN Settings                | Secondary Server:     | 208.184.49.9                |
| LAN Settings                |                       |                             |
| SNTP Settings               | Time Zone:            | GMT - 🖌 08 🖌 : 00 🖌 (hh:mm) |
| SIP Settings                | Sync. Time:           | 1 : 0 : 0 (dd:hh:mm)        |
| NAT Transform               |                       |                             |
| Update                      |                       | Submit Reset                |
| System Authority            |                       |                             |
| Save Change                 |                       |                             |
| Reboot                      |                       |                             |

# 13. SIP Setting

In SIP Setting you can setup the Service Domain, Port Settings, Codec Settings,RTP setting,RPort Setting and Other Settings. If the VoIP service is provided by ISP,you need to setup the related informations correctly then you can register to SIP Proxy Server correctly.

13.1 In Service Domain Function you need to input the account and the related informations in this page, please refer to your ISPProvider. You can register three SIP accounts. You can dial the VoIP phone to your friends via first enable SIP account and receive the phone from the tree SIP account.

| Your CTI Partner                 | Service Do         | main Settings  |  |
|----------------------------------|--------------------|----------------|--|
| Route                            | Mobile 1 💌         |                |  |
| Mobile                           | Realm 1 (Default)  |                |  |
| Network                          | Active:            | ⊙ ON O OFF     |  |
| SIP Settings                     | Display Name:      | 3001           |  |
| Service Domain                   | User Name:         | 3001           |  |
| Port Settings                    | Register Name:     | 3001           |  |
| Codec Settings                   | Register Password: | ••••           |  |
| Codec ID Setting<br>DTMF Setting | Domain Server:     |                |  |
| RPort Setting                    | Proxy Server:      | 61.218.151.230 |  |
| SIP Responses                    |                    | 01.210.131.200 |  |
| Other Settings                   | Outbound Proxy:    | Not Devictored |  |
| NAT Transform                    | Status:            | Not Registered |  |

First you need to click Active to enable the Service Domain, then you can input the following items.

- (1) No.,: choose Mobile 1 or Mobile 2
- (2) Display name: you can input the name you want to display.
- (3) User name: you need to input the User Name get from your ISP.
- (4) Register Name: you need to input the Register Name get from your ISP.

- (5) Register Password: you need to input the Register Password get from ISP.
- (6) Domain Server:you need to input the Domain Server get from your ISP.
- (7) Proxy Server: you need to input the Proxy Server get from your ISP.
- (8) Outbound Proxy: you need to input the Outbound Proxy get from your ISP. If your ISP does not provide the information, then you can skip this item.
- (9) You can see the Register Status in the Status item.
- (10) When you finished the setting, please click the Submit button. Remember to click "Save Charge"

## Example:

| Register VoipBu    | ıster                                           |
|--------------------|-------------------------------------------------|
| Realm 1 (Default)  |                                                 |
| Active:            | On ○ Off                                        |
| Display Name:      | jenny0922                                       |
| User Name:         | jenny0922 Your Voipbuster username              |
| Register Name:     | jenny0922                                       |
| Register Password: | **** Your Voipbuster password                   |
| Domain Server:     |                                                 |
| Proxy Server:      | 194.221.62.207 Proxy Server's IP or domain name |
| Outbound Proxy:    |                                                 |
| Status:            | Registered                                      |

# 13.2 Port Setting

You can setup the SIP and RTP port number in this page. Each ISP provider will have different SIP/RTPport setting, please refer to the ISP to setup the port number correctly. When you finished the setting, please click the Submit button.

| PORTech<br>Your CTI Partner | Ports Setting                        |  |
|-----------------------------|--------------------------------------|--|
| Route                       | Port of Mobile 1                     |  |
| Mobile                      | SIP Port: 5060 (1024~65533)          |  |
| wobie                       | RTP Port: 20000 ~ 20000 (1024~65533) |  |
| Network                     | Port of Mobile 2                     |  |
| SIP Settings                | SIP Port: 5062 (1024~65533)          |  |
| Service Domain              | RTP Port: 20002 ~ 20002 (1024~65533) |  |
| Port Settings               |                                      |  |
| Codec Settings              |                                      |  |
| Codec ID Setting            | Submit Reset                         |  |
| DTMF Setting                |                                      |  |
| RPort Setting               |                                      |  |
| SIP Responses               |                                      |  |
| Other Settings              |                                      |  |
| STUN Setting                |                                      |  |
| Update                      |                                      |  |
| System Authority            |                                      |  |
| Save Change                 |                                      |  |
| Reboot                      |                                      |  |

### 13.3 Codec Settings:

You can setup the Codec priority, RTP packet length in this page. You need to follow the ISP suggestion to setup these items. When you finished the setting, please click the Submit button.

| PORTech<br>Your CTI Partner     | Codec Se          |
|---------------------------------|-------------------|
| Route                           |                   |
| Mobile                          | Codec Priority 1: |
| Network                         | Codec Priority 2: |
| SIP Settings                    | Codec Priority 3: |
|                                 | Codec Priority 4: |
| Service Domain<br>Port Settings | Codec Priority 5: |
| Codec Settings                  | Codec Priority 6: |
| Codec ID Setting                |                   |
| DTMF Setting                    | Codec Priority 7: |
| RPort Setting                   | Codec Priority 8: |
| SIP Responses                   |                   |
| Other Settings                  |                   |
| NAT Transform                   | G.711 & G.729:    |
| Update                          | G.723:            |
| System Authority                |                   |
| Save Change                     |                   |
| Reboot                          | G.723 5.3K:       |
|                                 |                   |
|                                 | Voice VAD:        |
|                                 |                   |

# ettings

|                   | Codec Priority            |  |
|-------------------|---------------------------|--|
| Codec Priority 1: | G.711 u-law 🕶             |  |
| Codec Priority 2: | G.711 a-law 🐱             |  |
| Codec Priority 3: | G.723 💌                   |  |
| Codec Priority 4: | G.729 💌                   |  |
| Codec Priority 5: | G.726 - 16 💌              |  |
| Codec Priority 6: | G.726 - 24 💌              |  |
| Codec Priority 7: | G.726 - 32 💌              |  |
| Codec Priority 8: | G.726 - 40 💌              |  |
| G.711 & G.729:    | RTP Packet Length 20 ms 👻 |  |
| G.723:            | 30 ms 👻                   |  |
|                   | C 700 6 0V                |  |
| G.723 5.3K:       | G.723 5.3K                |  |
| 6.723 S.JK.       | 🔿 On 💿 Off                |  |
|                   | Voice VAD                 |  |
| Voice VAD:        | 🔿 On 💿 Off                |  |
|                   |                           |  |

# 13.4 Codec ID Setting

You can setup the Codec ID in this page.

| FORTech<br>Your CTI Partner                                                                                                    | ] |
|----------------------------------------------------------------------------------------------------|---|
| Route                                                                                                    | _ |
| Mobile                                                                                                    |   |
| Network                                                                                                    |   |
| SIP Settings                                                                                                    |   |
| Service Domain<br>Port Settings<br>Codec Settings<br>Codec ID Setting<br>DTMF Setting<br>RPort Setting<br>SIP Responses<br>Other Settings |   |
| NAT Transform                                                                                                    |   |
| Update                                                                                                    |   |
| System Authority                                                                                                    |   |
| Save Change                                                                                                    |   |
| Reboot                                                                                                    |   |

# Codec ID Setting

You could set the value of Codec ID in this page.

| Codec Type   | ID  |          | Default Value |
|--------------|-----|----------|---------------|
| G726-16 ID:  | 23  | (95~255) | 23            |
| G726-24 ID:  | 22  | (95~255) | 22            |
| G726-32 ID:  | 2   | (95~255) | 2             |
| G726-40 ID:  | 21  | (95~255) | 21            |
| RFC 2833 ID: | 101 | (95~255) | <b>1</b> 01   |

Submit Reset

# 13.5 DTMF Setting

| PORTech<br>Your CTI Partner                                                                                                    | DTMF S   | etting                                   |
|----------------------------------------------------------------------------------------------------|----------|------------------------------------------|
| Route                                                                                                    |          | DTMF Transfer Mobile to LAN              |
| Mobile                                                                                                    | Format   |                                          |
| Network                                                                                                    |          | Mobile DTMF Detection                    |
| SIP Settings                                                                                                    | Duration | -1 (0 ~ 999, -1: unlimit, unit: 1s) .    |
| Service Domain<br>Port Settings<br>Codec Settings<br>Codec ID Setting<br>DTMF Setting<br>RPort Setting<br>SIP Responses<br>Other Settings | Debounce | 80 (40 ~ 500, default: 80 , unit: 10ms). |
| STUN Setting                                                                                                    |          |                                          |
| Update                                                                                                    |          |                                          |
| System Authority                                                                                                    |          |                                          |
| Save Change                                                                                                    |          |                                          |
| Reboot                                                                                                    |          |                                          |

- 1. Format:
  - a. 2833: Default RFC2833, the type of DTMF Data Transfer Format
  - b. Inband: The Type of Inband DMTF Data Transfer Format
  - c. SIP Info: The Type of SIP-Info DMTF Data Transfer Format;
- Duration: Default is -1. It's the duration for MV-374/MV-378 to defect sender's DTMF. If the parameter is 0, MV-374/MV-378 won't detect sender's DTMF. Parameter is 0~999 seconds. After that duration, MV-374/MV-378 won't detect DTMF.
- 3. Debounce: Default is 80ms.User can adjust for own. If DTMF is adding more digits, please increase parameter over 80. If DMTF is lost digit, please decrease parameter less than 80.

13.6 RPort Function:

You can setup the RPort Enable/Disable in this page. To change this setting, please follow your ISP information. When you finished the setting, please click the Submit button.

| PORTech<br>Your CTI Partner      | RPort Set          | ting         |  |
|----------------------------------|--------------------|--------------|--|
| Route                            | RPort of Mobile 1: | ⊙ On ◯ Off   |  |
| Mobile                           | RPort of Mobile 2: | ⊙ On ◯ Off   |  |
| Network                          |                    |              |  |
| SIP Settings                     |                    | Submit Reset |  |
| Service Domain                   |                    |              |  |
| Port Settings                    |                    |              |  |
| Codec Settings                   |                    |              |  |
| Codec ID Setting<br>DTMF Setting |                    |              |  |
| RPort Setting                    |                    |              |  |
| SIP Responses                    |                    |              |  |
| Other Settings                   |                    |              |  |
| NAT Transform                    |                    |              |  |
| Update                           |                    |              |  |
| System Authority                 |                    |              |  |
| Save Change                      |                    |              |  |
| Reboot                           |                    |              |  |

# 13.7 SIP Responses

| Your CTI Partner |   |
|------------------|---|
| Route            | 1 |
| Mobile           |   |
| Network          |   |
| SIP Settings     |   |
| Service Domain   | Ĩ |
| Port Settings    |   |
| Codec Settings   |   |
| Codec ID Setting |   |
| DTMF Setting     |   |
| RPort Setting    |   |
| SIP Responses    |   |
| Other Settings   |   |
| STUN Setting     | 1 |
| Update           |   |
| System Authority |   |
| Save Change      |   |
| Reboot           | 1 |

# SIP Responses Setting

|             | Response on port bu              | sy.                        |           |
|-------------|----------------------------------|----------------------------|-----------|
| 486         | Busy here                        |                            |           |
| O 503       | Service unavailable              |                            |           |
|             |                                  |                            |           |
|             | SIP Responses                    |                            |           |
| OON ⊙OFF    | 180 Ringing (Force to ON, if 183 | was OFF. )                 |           |
| ⊙ ON ○ OFF  | 183 Session Progress             |                            |           |
|             |                                  |                            |           |
|             | Dial Peer                        |                            |           |
| ⊙ ON ○ OFF  | 192.168.0.156:5060               | (Dial Peer for XP)         |           |
|             |                                  |                            |           |
|             | Call data to se                  |                            |           |
| ⊙Yes ⊖No    | Send Call Events to Data         |                            |           |
| Data ID     | Mv153                            |                            |           |
| Data Server | 192.168.0.156:5020               | (URL:Port)                 |           |
|             |                                  |                            |           |
|             |                                  |                            |           |
|             |                                  |                            |           |
|             |                                  |                            |           |
|             |                                  |                            |           |
| (           | •                                | ation Table correspo       | naing iP  |
|             | (please read next)               | bage)                      |           |
|             |                                  |                            |           |
|             | *** If you have dia              | <u>Il peer server, Sip</u> |           |
|             |                                  | et GSM route,pleas         | e set Dia |
|             |                                  |                            |           |
|             | Peer server's IP**               |                            |           |

13.7.1 486(busy here), 503(Service unavailable):

When Device is busy, you can select 486 or 505 to response to SIP.

13.7.2 180 Ring on/off:

LAN TO MOBILE two stage dialing can be turn off, therefore there will be no the Ring Back Tone, all the phone call will be transferred to prompt voice directly. (For this function, 183 must be turn on)

# 13.7.3 183(Session Progress)

[It means "on progressing"]: When you turn 183 on, it means you can hear the prompt voice while GSM side is busy We recommend you to turn this on if you use SIP Proxy.

13.7.4 Dial Peer

LAN to mobile: Dial peer software will look for available channel to dial out. E.g When the first port is busy, MV-378 will use the second port to dail out...and so forth.

## 13.7.5 Call data to server

MV can provide Call Detail Record (CDR) for traffic and accounting management. User need to download external Dial Peer software on PC and can monitor traffic.

Data ID: MV will create one default Data ID

Data Server: Please fill the PC's IP, which is executed External Dial Peer Software

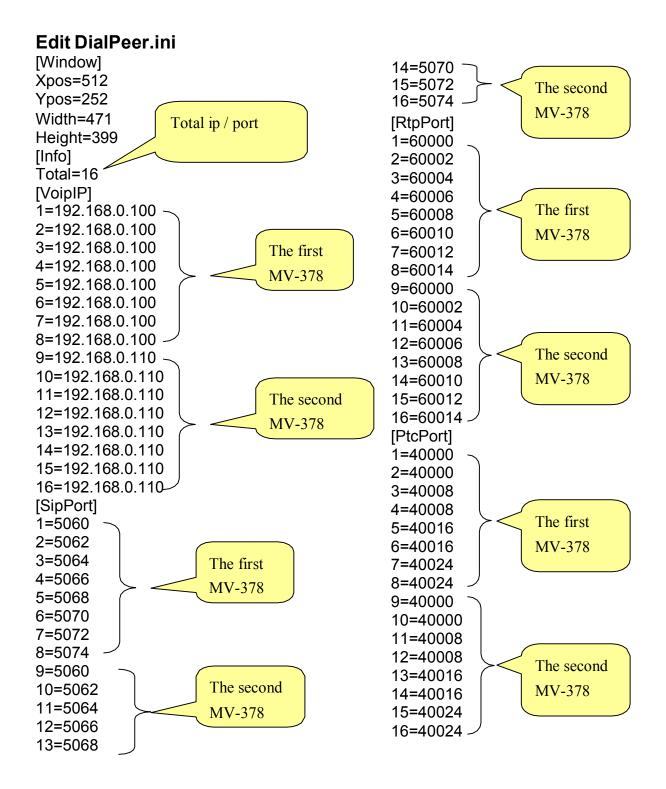

#### -61-

| 80<br>80<br>80<br>80<br>80<br>80<br>80<br>80<br>80<br>80<br>80<br>80 | Status         Set           DateTime           // 0/29 15:11:08           // 0/29 15:11:08           // 0/29 15:13:14           // 0/29 15:16:02           // 0/29 15:16:53           // 0/29 17:23:45           // 0/29 17:23:45           // 0/29 17:47:52           // 0/29 17:47:55           // 0/29 17:48:17           // 0/29 17:48:23           // 0/29 17:48:45 | Event<br>Start SIP Server (192.168.0.3:5060)<br>Start STUN server (port 3478, 3479)<br>CH-11 idle<br>192.168.0.191:5060 -> CH-11<br>CH-11 idle<br>CH-11 idle<br>192.168.0.92:1398 -> CH-11<br>CH-11 idle<br>192.168.0.92:1398 -> CH-11<br>CH-11 idle<br>192.168.0.92:1398 -> CH-11 |  |
|----------------------------------------------------------------------|----------------------------------------------------------------------------------------------------|----------------------------------------------------------------------------------------------------|--|
| 30<br>30<br>30<br>30<br>30<br>30<br>30<br>30<br>30<br>30<br>30<br>30 | A10/29 15:11:08<br>A10/29 15:11:08<br>A10/29 15:13:14<br>A10/29 15:16:02<br>A10/29 15:16:53<br>A10/29 17:23:45<br>A10/29 17:47:22<br>A10/29 17:47:51<br>A10/29 17:47:55<br>A10/29 17:48:17<br>A10/29 17:48:23                                                                                                    | Start SIP Server (192.168.0.3:5060)<br>Start STUN server (port 3478, 3479)<br>CH-11 idle<br>192.168.0.191:5060 -> CH-11<br>CH-11 idle<br>CH-11 idle<br>192.168.0.92:1398 -> CH-11<br>CH-11 idle<br>192.168.0.92:1398 -> CH-11<br>CH-11 idle                                        |  |
| 80<br>80<br>80<br>80<br>80<br>80<br>80<br>80<br>80<br>80<br>80       | // 0/29 15:11:08         // 0/29 15:13:14         // 0/29 15:16:02         // 0/29 15:16:53         // 0/29 17:16:53         // 0/29 17:23:45         // 0/29 17:47:22         // 0/29 17:47:51         // 0/29 17:47:55         // 0/29 17:48:17         // 0/29 17:48:23                                                                                                | Start STUN server (port 3478, 3479)<br>CH-11 idle<br>192.168.0.191:5060 -> CH-11<br>CH-11 idle<br>CH-11 idle<br>192.168.0.92:1398 -> CH-11<br>CH-11 idle<br>192.168.0.92:1398 -> CH-11<br>CH-11 idle                                                                               |  |
| 30<br>30<br>30<br>30<br>30<br>30<br>30<br>30<br>30                   | M0/29 15:13:14         M0/29 15:16:02         M0/29 15:16:53         M0/29 17:23:45         M0/29 17:23:45         M0/29 17:47:22         M0/29 17:47:51         M0/29 17:47:55         M0/29 17:48:17         M0/29 17:48:23                                                                                                    | CH-11 idle<br>192.168.0.191:5060 -> CH-11<br>CH-11 idle<br>CH-11 idle<br>192.168.0.92:1398 -> CH-11<br>CH-11 idle<br>192.168.0.92:1398 -> CH-11<br>CH-11 idle                                                                                                    |  |
| 80<br>80<br>80<br>80<br>80<br>80<br>80<br>80                         | M0/29 15:16:02         M0/29 15:16:53         M0/29 17:23:45         M0/29 17:47:22         M0/29 17:47:51         M0/29 17:47:55         M0/29 17:48:17         M0/29 17:48:23                                                                                                    | 192.168.0.191:5060 -> CH-11<br>CH-11 idle<br>CH-11 idle<br>192.168.0.92:1398 -> CH-11<br>CH-11 idle<br>192.168.0.92:1398 -> CH-11<br>CH-11 idle                                                                                                    |  |
| 00<br>08<br>08<br>08<br>08<br>08                                     | /10/29 15:16:53<br>/10/29 17:23:45<br>/10/29 17:47:22<br>/10/29 17:47:51<br>/10/29 17:47:55<br>/10/29 17:48:17<br>/10/29 17:48:23                                                                                                    | CH-11 idle<br>CH-11 idle<br>192.168.0.92:1398 -> CH-11<br>CH-11 idle<br>192.168.0.92:1398 -> CH-11<br>CH-11 idle                                                                                                    |  |
| 80<br>80<br>80<br>80<br>80<br>80                                     | M 0/29 17:23:45<br>M 0/29 17:47:22<br>M 0/29 17:47:51<br>M 0/29 17:47:55<br>M 0/29 17:48:17<br>M 0/29 17:48:23                                                                                                    | CH-11 idle<br>192.168.0.92:1398 -> CH-11<br>CH-11 idle<br>192.168.0.92:1398 -> CH-11<br>CH-11 idle                                                                                                    |  |
| 30<br>30<br>30<br>30<br>30<br>30                                     | /10/29 17:47:22<br>/10/29 17:47:51<br>/10/29 17:47:55<br>/10/29 17:48:17<br>/10/29 17:48:23                                                                                                    | 192.168.0.92:1398 -> CH-11<br>CH-11 idle<br>192.168.0.92:1398 -> CH-11<br>CH-11 idle                                                                                                    |  |
| 80<br>80<br>80<br>80                                                 | /10/29 17:47:51<br>/10/29 17:47:55<br>/10/29 17:48:17<br>/10/29 17:48:23                                                                                                    | CH-11 idle<br>192.168.0.92:1398 -> CH-11<br>CH-11 idle                                                                                                    |  |
| 30<br>30<br>30                                                       | /10/29 17:47:55<br>/10/29 17:48:17<br>/10/29 17:48:23                                                                                                    | 192.168.0.92:1398 -> CH-11<br>CH-11 idle                                                                                                    |  |
| 80<br>80                                                             | /10/29 17:48:17<br>/10/29 17:48:23                                                                                                    | CH-11 idle                                                                                                    |  |
| 08                                                                   | /10/29 17:48:23                                                                                                    |                                                                                                    |  |
| 2010                                                                 |                                                                                                    | 192.168.0.92:1398 -> CH-11                                                                                                    |  |
| 08                                                                   | /10/29 17:48:45                                                                                                    |                                                                                                    |  |
|                                                                      |                                                                                                    | CH-11 idle                                                                                                    |  |
|                                                                      |                                                                                                    |                                                                                                    |  |
|                                                                      |                                                                                                    |                                                                                                    |  |
|                                                                      |                                                                                                    |                                                                                                    |  |
|                                                                      |                                                                                                    |                                                                                                    |  |
|                                                                      |                                                                                                    |                                                                                                    |  |
|                                                                      |                                                                                                    |                                                                                                    |  |
|                                                                      |                                                                                                    |                                                                                                    |  |
|                                                                      |                                                                                                    |                                                                                                    |  |
|                                                                      |                                                                                                    |                                                                                                    |  |
|                                                                      |                                                                                                    |                                                                                                    |  |
|                                                                      |                                                                                                    |                                                                                                    |  |
|                                                                      |                                                                                                    |                                                                                                    |  |
|                                                                      |                                                                                                    |                                                                                                    |  |

### Log

### Status

| _og | Status Set    |      |        |        |                       |
|-----|---------------|------|--------|--------|-----------------------|
| СН  | Mv IP         | port | state  | remote |                       |
| 1   | 192.168.0.100 | 5060 | -8-    | -r- 🔿  |                       |
| 2   | 192.168.0.100 | 5062 | -8-    | -r-    |                       |
| 3   | 192.168.0.100 | 5064 | -8-    | -r-    | The first MV-378      |
| 4   | 192.168.0.100 | 5066 | -8-    | -r-    | doesn't register dial |
| 5   | 192.168.0.100 | 5068 | -8-    | -r- (  | -                     |
| 6   | 192.168.0.100 | 5070 | -S-    | -r-    | peer software         |
| 7   | 192.168.0.100 | 5072 | -S-    | -r-    |                       |
| 8   | 192.168.0.100 | 5074 | -S-    | -r- )  |                       |
| 9   | 192.168.0.110 | 5060 | OFF/0  | -r-    | The 2,3ch of          |
| 10  | 192.168.0.110 | 5062 | IDLE/0 | -r-    |                       |
| 11  | 192.168.0.110 | 5064 | IDLE/1 | -r     | Second MV-378         |
| 12  | 192.168.0.110 | 5066 | OFF/0  | -r     | idle                  |
| 13  | 192.168.0.110 | 5068 | OFF/0  | -r-    | luie                  |
| 14  | 192.168.0.110 | 5070 | OFF/0  | -r- >  |                       |
| 15  | 192.168.0.110 | 5072 | OFF/0  | -r-    |                       |
| 16  | 192.168.0.110 | 5074 | OFF/0  | -r- —  | The 1,4-8ch of        |
|     |               |      |        |        |                       |
|     |               |      |        |        | Second MV-378         |
|     |               |      |        |        | turn off              |
|     |               |      |        |        |                       |
|     |               |      |        |        |                       |

### 13.8 Other Settings

Reboot

Other Settings: you can setup the Hold by RFC and QoS in this page. To change these settings. please following your ISP information. When you finished the setting, please click the Submit button. The QoS setting is to set the voice packets' priority. If you set the value higher than 0, then the voice packets will get the higher priority to the Internet. But the QoS function still need to cooperate with the others Internet devices.

| Your CTI Partner                                                                                                    | Other Setting           | S                                  |
|----------------------------------------------------------------------------------------------------|-------------------------|------------------------------------|
| Route                                                                                                    | Hold by RFC of Mobile 1 | ◯ On ③ Off                         |
| Mobile                                                                                                    | Hold by RFC of Mobile 2 | ◯ On ⑧ Off                         |
| Network                                                                                                    | Voice QoS:              | 40 (0~63)                          |
| SIP Settings                                                                                                    | SIP QoS:                | 40 (0~63)                          |
| Service Domain<br>Port Settings<br>Codec Settings<br>Codec ID Setting<br>DTMF Setting<br>RPort Setting<br>SIP Responses<br>Other Settings | SIP Expire Time:        | 300 (60~86400 sec)<br>Submit Reset |
| NAT Transform                                                                                                    |                         |                                    |
| Update           System Authority           Save Change                                                                                   |                         |                                    |

# 14. NAT Trans

In NAT Trans. you can setup STUN and uPnP function. These functions can help your VoIP device working properly behind NAT.

14.1 STUN Setting: you can setup the STUN Enable/Disable and STUN Server IP address in this page. This function can help your VoIP device working properly behind NAT. To change these settings please following your ISP information. When you finished the setting, please click the Submit button.

| PORTech<br>Your CTI Partner |
|-----------------------------|
| Route                       |
| Mobile                      |
| Network                     |
| SIP Settings                |
| NAT Transform               |
| STUN Setting                |
| Update                      |
| System Authority            |
| Save Change                 |
| Reboot                      |

# STUN Setting

| STUN of Mobile 1 | O On     | ⊙ Off        |  |
|------------------|----------|--------------|--|
| STUN of Mobile 2 | 🔘 On     | ⊙ Off        |  |
| STUN Server      | stun.xte | n.com        |  |
| STUN Port        | 3478     | (1024~65535) |  |

# 15. Update

In Update you can update the system's firmware to the new one or execute the factory reset to let the system back to default setting.

### 15.1 Update firmware

| PORTech<br>Your CTI Partner | Update Firmware                          |
|-----------------------------|------------------------------------------|
|                             | Ver = v10.115 , GZ = Mv , PCB = 2N149A . |
| Route                       | НТТР                                     |
| Mobile                      | Code Type: RISC V                        |
| Network                     | File Location: 瀏覽                        |
| SIP Settings                |                                          |
| STUN Setting                | Submit Reset                             |
| Update                      |                                          |
| New Firmware                |                                          |
| Default Settings            |                                          |
| System Authority            |                                          |
| Save Change                 |                                          |
| Reboot                      |                                          |

- (1) Select the firmware code type, Risc code only.
- (3)Click the "Browse" button in the right side of the File Location or you can type the correct path and the filename in File Location blank.
- (4)Select the correct file you want to download to the system then click the Update button.
- (5) Please click update/default setting after update firmware

NOTE: Please open the webpage from Internet Explorer, not compatible with FF or Google Chrome

## 15.2 Restore Default Settings

In this page: Update/ Default Settings, you could restore the factory default settings to the system. All setting will restore default setting. IP will retain original IP as usual not default IP.

| PORTech<br>Your CTI Partner | Restore Default Settings You could click the restore button to restore the factory settings. |
|-----------------------------|----------------------------------------------------------------------------------------------|
| Route                       | 3                                                                                            |
| Mobile                      | Restore default settings: Restore                                                            |
| Network                     |                                                                                              |
| SIP Settings                |                                                                                              |
| NAT Transform               |                                                                                              |
| Update                      |                                                                                              |
| New Firmware                |                                                                                              |
| Default Settings            |                                                                                              |
| System Authority            |                                                                                              |
| Save Change                 |                                                                                              |
| Reboot                      |                                                                                              |

# 16. System Auth.

In System Authority you can change your login name and password.

| PORTech<br>Your CTI Partner | System Auth         | <b>nority</b><br>in username/password in this page. |
|-----------------------------|---------------------|-----------------------------------------------------|
| Route                       | -                   |                                                     |
| Mobile                      | New username:       |                                                     |
| Network                     | New password:       |                                                     |
|                             | Confirmed password: |                                                     |
| SIP Settings                |                     | Submit Reset                                        |
| NAT Transform               |                     |                                                     |
| Update                      |                     |                                                     |
| System Authority            |                     |                                                     |
| Save Change                 |                     |                                                     |
| Reboot                      |                     |                                                     |

# 17. Save Change

In Save Change you can save the changes you have done. If you want to use new setting in the VoIP system, you have to click the Save button. After you click the Save button, the system will automatically restart and the new setting will effect.

| Your CTI Partner                 | Save Changes                             |  |
|----------------------------------|------------------------------------------|--|
|                                  | You have to save changes to effect them. |  |
| Route                            |                                          |  |
| Mobile                           | Save Changes: Save                       |  |
| Network                          |                                          |  |
| SIP Settings                     |                                          |  |
| NAT Transform                    |                                          |  |
| Update                           |                                          |  |
| New Firmware<br>Default Settings |                                          |  |
| System Authority                 |                                          |  |
| Save Change                      |                                          |  |
| Reboot                           |                                          |  |

# 18. Reboot

Reboot function you can restart the system. If you want to restart the system, you can just click the Reboot button, then the system will automatically.

| PORTech<br>Your CTI Partner | Reboot System                                            |
|-----------------------------|----------------------------------------------------------|
| Route                       | You could press the reboot button to restart the system. |
| Mobile                      | Reboot system: Reboot                                    |
| Network                     |                                                          |
| SIP Settings                |                                                          |
| NAT Transform               |                                                          |
| Update                      |                                                          |
| System Authority            |                                                          |
| Save Change                 |                                                          |
| Reboot                      |                                                          |

# 19. IP Setting

The operator can setup or query the network parameters by dialing in the mobile number which it SIM card has been put in the main body. The status or result is response by voice. In the first 20 seconds after power-on, the VoIP GSM Gateway enters the IP setting mode. The operator may dial in the mobile number during this period to set or query the network parameters.

| Item | IVR Action                     | IVR Menu Choice | Notes                                                                                                    |
|------|--------------------------------|-----------------|----------------------------------------------------------------------------------------------------|
| 1    | Reboot                         | #195#           | After you hear "Option<br>Successful," hang-up. Unit will<br>reboot automatically.                                                                                                    |
| 2    | Factory Reset                  | #198#           | All setting (include IP) both<br>restore to default setting.<br>WARNING: ALL<br>User-Changeable"<br>NONDEFAULT SETTINGS<br>WILL BE LOST! This will<br>include network and service<br>provider data. |
| 3    | Check IP Address               | #120#           | IVR will announce the current<br>IP<br>address , Default :<br>192.168.0.100                                                                                                    |
| 4    | Check IP Type                  | #121#           | IVR will announce if DHCP in<br>enabled or disabled.<br>default : OFF                                                                                                    |
| 5    | Check Network<br>Mask          | #123#           | IVR will announce the current network mask.Default : 255.255.255.0                                                                                                    |
| 6    | Check Gateway<br>IP<br>Address | #124#           | IVR will announce the current gateway IP address, Default : 192.168.0.254                                                                                                    |

| 7  | Chaple Drive and            | #405#                    |                                                                                                    |  |
|----|-----------------------------|--------------------------|----------------------------------------------------------------------------------------------------|--|
| 7  | Check Primary<br>DNS Server | #125#                    | IVR will announce the current setting in the Primary DNS field.                                                                                                    |  |
|    |                             |                          | Default : 192.168.0.1                                                                                                    |  |
| 8  | Check Firmware<br>Version   | #128#                    | IVR will announce the version of the firmware running                                                                                                    |  |
| 9  | Set as DHCP client          | #111#                    | The system will change to<br>DHCP<br>Client type                                                                                                    |  |
| 10 | Set Static IP<br>Address    | #112xxx*xxx*xxx<br>*xxx# | DHCP will be disabled and<br>system will change to the<br>Static IP type.<br>Enter IP address using<br>numbers on the telephone key<br>pad. Use the * (star) key when<br>entering a decimal point. |  |
| 11 | Set Network Mask            | #113xxx*xxx*xxx<br>*xxx# | Must set Static IP first.<br>Enter value using numbers on<br>the telephone key pad. Use<br>the * (star) key when entering<br>a decimal point.                                                      |  |
| 12 | Set Gateway IP<br>Address   | #114xxx*xxx*xxx<br>*xxx# | Must set Static IP first.<br>Enter IP address using<br>numbers on the telephone key<br>pad. Use the * (star) key<br>when entering a decimal<br>point.                                              |  |
| 13 | Set Primary DNS<br>Server   | #115xxx*xxx*xxx<br>*xxx# | Must set Static IP first.<br>Enter IP address using<br>numbers on the telephone key<br>pad. Use the * (star) key<br>when entering a decimal<br>point.                                              |  |

### 20. Specification

20.1 Protocols SIP (RFC2543, RFC3261) 20.2 TCP/IP IP/TCP/UDP/RTP/RTCP/ CMP/ARP/RARP/SNTP **DHCP/DNS** Client **IEEE802.1P/Q** ToS/DiffServ NAT Traversal **STUN** uPnP **IP** Assignment Static IP DHCP PPPoE 20.3 Codec G.711 u-Law G.711 a-Law G.723.1 (5.3k) G.723.1 (6.3k) G.729A G.729A/B 20.4 Voice Quality VAD

CNG AEC,

LEC

Packet loss

20.5 GSM (MV-370/MV-372)

 3G Frequency: U Version:2G 850,900,1800,1900MHz,3G 850,2100 MHz A Version:2G 850,900,1800,1900MHz,3G 850,1900 MHz G Version:2G 850,900,1800,1900MHz,3G 800/850/900/1900/2100HMZ

### • 4G LTE Frequency (Global)

L version LTE FDD: B1/B2/B3/B4/B5/B7/B8/B12/B13/B18/B19/B20/B25/B26/B28 LTE TDD: B38/B39/B40/B41 WCDMA: B1/B2/B4/B5/B6/B8/B19 GSM: B2/B3/B5/B8 \*must insert 4g sim

# 21. Simple Steps

Step 1. Change the Network setting as you need (Network/network setting)

- Step 2. Register SIP proxy Server or Asterisk or VoipBuster as you need (sip setting/service domain)
- Step 3. Set Mobile setting –adjust your gain as you need

Step 4. Set Route (request)

mobile to LAN:

(1) \*,\* --->it is two stage dialing.

when mobile call in, MV-370/MV-372 will provide dial tone and you can enter ip or asterisk extension or phone number.

\* If you want to enter phone number, please note your asterisk need to have route of destination number.

(2)\*, specific extension or IP or phone number

when mobile call in,MV-370/MV-372 will connect with this specific extension or IP or phone number auto

\* If you want to set specific phone number, please note your asterisk need to have route of destination number.

LAN to MODIE.

(1) \*,\* --->it is two stage dialing.

when LAN phone call in,MV-370/MV-372 will provide dial tone and you can enter mobile number.

(2) \*, specific mobile number

when LAN phone call in,MV-370/MV-372 will connect with the specific mobile number auto.

(3) \*,#--->It is 1 stage dialing

When LAN phone and MV-370/MV-372 both register Asterisk, you can dial any destination number from LAN phone directly.

\* Please note:Asterisk need to set route of destination number that dial out from MV-370/MV-372

\* All changes both need to click "save and change"

# 22. Appendix: Setup MV-370/MV-372 with Asterisk

#### M V-370/372 Setings

Mobile Voip

Route Mobile Network

SIP Settings Service Domain Port Settings Codec Settings Codec ID Setting DTMF Setting RPort Setting SIP Responses Other Settings STUN Setting

| PORTech<br>Your CTI Partner        | Mobile Setting                                          |  |  |
|------------------------------------|---------------------------------------------------------|--|--|
| Route                              | Mobile 1, 2 💌                                           |  |  |
| Mobile                             | VoIP Tx Gain: 9 (0~12) VoIP Rx Gain: 11 (0~15)          |  |  |
| Status<br>Settings<br>Fwd Settings | LAN Dialtone Vol: 9 (0~12) Asterisk want to transfer    |  |  |
| SMS Agent                          | Mobile 1 O ON OFF CLID, please choose Tel/Tel (Not Reg) |  |  |
| Network                            | Routing Range 0 to 49 (0~49)                            |  |  |
| SIP Settings                       | CODEC Tx Gain: 6 (0~7) CODEC Rx Gain: 6 (0~7)           |  |  |
| STUN Setting                       | SIP From: Tel/Tel (Not Reg) Answer Delay 0 (0~15)       |  |  |
| Update                             | CLID Presentation O Suppression 💿 Invocation            |  |  |
| System Authority                   | Mobile PIN Code: On 🗌 Code: Confirmed:                  |  |  |
| Save Change                        | LAN Answer Mode 💿 Answered 🔿 Alerted 🔿 Income           |  |  |
| Reboot                             |                                                         |  |  |

# Service Domain Settings

| Mobile 1 💌         | Can register Asterisk or not |
|--------------------|------------------------------|
| Realm 1 (Default)  |                              |
| Aetive:            | ON O OFF                     |
| Display Name:      |                              |
| User Name:         |                              |
| Register Name:     |                              |
| Register Password: |                              |
| Domain Server:     | 192.168.0.192:5060           |
| Proxy Server:      | 192.168.0.192:5060           |
| Outbound Proxy:    |                              |
| Status:            | Not Registered               |

| └Your CTI Partner┘                                                                               |
|--------------------------------------------------------------------------------------------------|
| Route                                                                                            |
| Mobile To Lan Settings<br>Mobile To Lan Speed Dial<br>Lan To Mobile Settings<br>Dial Peer Status |
| Mobile                                                                                           |
| Network                                                                                          |
| SIP Settings                                                                                     |
| STUN Setting                                                                                     |
| Update                                                                                           |
| System Authority                                                                                 |
| Save Change                                                                                      |
| Reboot                                                                                           |

PORTech

| Your CTI Partner                                                                                |  |  |
|-------------------------------------------------------------------------------------------------|--|--|
| Route                                                                                           |  |  |
| Mobile To Lan Settings<br>Mobile To Lan Speed Dia<br>Lan To Mobile Settings<br>Dial Peer Status |  |  |
| Mobile                                                                                          |  |  |
| Network                                                                                         |  |  |
| SIP Settings                                                                                    |  |  |
| STUN Setting                                                                                    |  |  |
| Update                                                                                          |  |  |
| System Authority                                                                                |  |  |
| Save Change                                                                                     |  |  |
| Reboot                                                                                          |  |  |

# Mobile To LAN Table

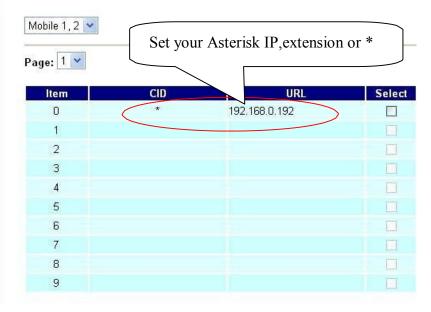

# LAN To Mobile Table

| Mobile 1, 2 💌 |     | As Asterisk GSN | A      |
|---------------|-----|-----------------|--------|
| Page: 1 💌     |     | Route           |        |
| ltem          | URL | Call Num        | Select |
| 0 (           | *   | #               |        |
| 1             |     |                 |        |
| 2             |     |                 |        |
| 3             |     |                 |        |
| 4             |     |                 |        |
| 5             |     |                 |        |
| 6             |     |                 |        |
| 7             |     |                 |        |
| 8             |     |                 |        |
| 9             |     |                 |        |

Port Settings:

| PORTech<br>Your CTI Partner     | Ports Se  | tting |
|---------------------------------|-----------|-------|
| Route                           |           |       |
| Mobile                          | SIP Port: | 50    |
| Network                         | RTP Port: | 60    |
| SIP Settings                    |           |       |
| Service Domain                  | SIP Port: | 50    |
| Port Settings<br>Codec Settings | RTP Port: | 60    |
| Codec ID Setting                |           |       |
| DTMF Setting                    |           | S     |
| RPort Setting                   |           | _     |
| SIP Responses                   |           |       |
| Other Settings                  |           |       |
| NAT Transform                   |           |       |
| Update                          |           |       |
| System Authority                |           |       |
| Save Change                     |           |       |
| Reboot                          |           |       |
|                                 |           |       |

| SIP Port: | 5060  | (1024~65535)    |
|-----------|-------|-----------------|
| RTP Port: | 60000 | (1024~65535)    |
|           | P     | ort of Mobile 2 |
| SIP Port: | 5062  | (1024~65535)    |
|           | 1     | (1024~65535)    |

Mobile1 > Sip port: 5060 Mobile2 > Sip port: 5062 →Important!!!

Don't forget to Save changes and then reboot

### Asterisk / Trixbox setting Add SIP Trunk: MV-372 must create 2 trunk.

First trunk: MV-372 ip:5060 Second Trunk:MV-372 ip:5062

| Edit SIP Trunk           |                            |
|--------------------------|----------------------------|
| Delete Trunk SIM1        |                            |
| In use by 1 route        |                            |
| General Settings         | Type your mobile<br>number |
| Outbound Caller ID:      |                            |
| Never Override CallerID: | Γ                          |
| Maximum channels:        | 1                          |
| Outgoing Dial Rules      |                            |
| Dial Rules:              | ~                          |
|                          |                            |
|                          | ~                          |
|                          | Clean & Remove duplicates  |
| Dial rules wizards:      | (pick one)                 |
| Outbound Dial Prefix:    |                            |

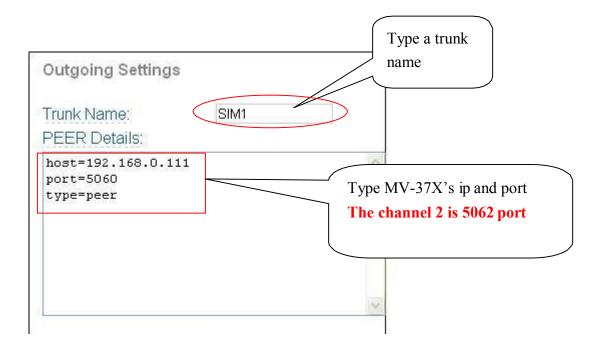

Set GSM Route that dial out via MV-37X

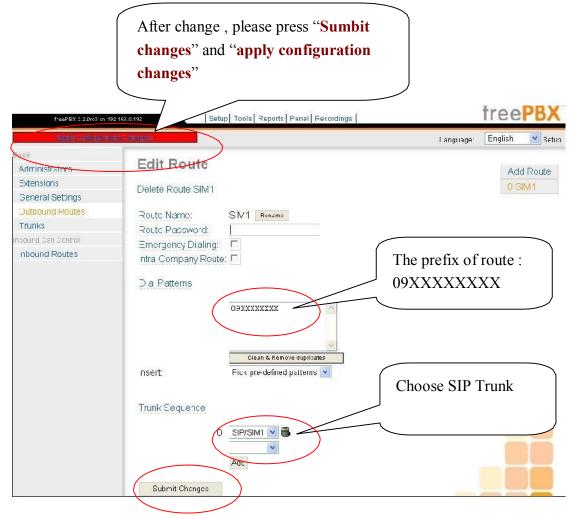

Frequency: Quad Band:900/1800/1900/850MHZ GSM Module use Simcom sim340 Compliant to GSM phase 2/2+ -Class 4 (<u>2W@850/900</u> MHz) -Class 1 (<u>1W@1800/1900</u> MHz)

#### 15.21

### Federal Communications Commission (FCC) Statement

# You are cautioned that changes or modifications not expressly approved by the part responsible for compliance could void the user's authority to operate the equipment.

15.105(b)

### Federal Communications Commission (FCC) Statement

This equipment has been tested and found to comply with the limits for a Class B digital device, pursuant to part 15 of the FCC rules. These limits are designed to provide reasonable protection against harmful interference in a residential installation. This equipment generates, uses and can radiate radio frequency energy and, if not installed and used in accordance with the instructions, may cause harmful interference to radio communications. However, there is no guarantee that interference will not occur in a particular installation. If this equipment does cause harmful interference to radio or television reception, which can be determined by turning the equipment off and on, the user is encouraged to try to correct the interference by one or more of the following measures:

-Reorient or relocate the receiving antenna.

-Increase the separation between the equipment and receiver.

- -Connect the equipment into an outlet on a circuit different from that to which the receiver is connected.
- -Consult the dealer or an experienced radio/TV technician for help.

Operation is subject to the following two conditions:

1) this device may not cause interference and

2) this device must accept any interference, including interference that may cause undesired operation of the device.

#### FCC RF Radiation Exposure Statement:

- 1. This Transmitter must not be co-located or operating in conjunction with any other antenna or transmitter.
- 2. This equipment complies with FCC RF radiation exposure limits set forth for an uncontrolled environment. This equipment should be installed and operated with a minimum distance of 20 centimeters between the radiator and your body.

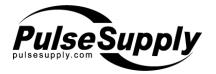

Pulse Supply 909 Ridgebrook Road.,Sparks,Maryland 21152,USA TEL : +1-410-583-1701 FAX : +1-410-583-1704 E-mail: sales@pulsesupply.com https://www.pulsesupply.com/portech